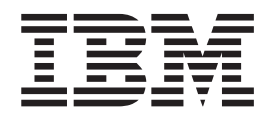

CICS Online Transmission Time Optimizer

# Compatibility Mode Guide

*Version 1 Release 2*

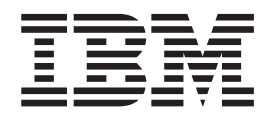

CICS Online Transmission Time Optimizer

# Compatibility Mode Guide

*Version 1 Release 2*

#### **Note**

Before using this information and the product it supports, be sure to read the general information under [Appendix](#page-74-0) C, ["Notices,"](#page-74-0) on page 63.

#### **First Edition (September 2006)**

This edition applies to Version 1 Release 2 of CICS® Online Transmission Time Optimizer, program number 5655-I05, and to all subsequent versions, releases, and modifications until otherwise indicated in new editions.

#### **© Copyright International Business Machines Corporation 1991, 2006. All rights reserved.**

US Government Users Restricted Rights – Use, duplication or disclosure restricted by GSA ADP Schedule Contract with IBM Corp.

#### **© Software Engineering GmbH, 1987, 2006. All rights reserved**

US Government Users Restricted Rights – Use, duplication or disclosure restricted by GSA ADP Schedule Contract with IBM Corp.

# **TABLE OF CONTENTS**

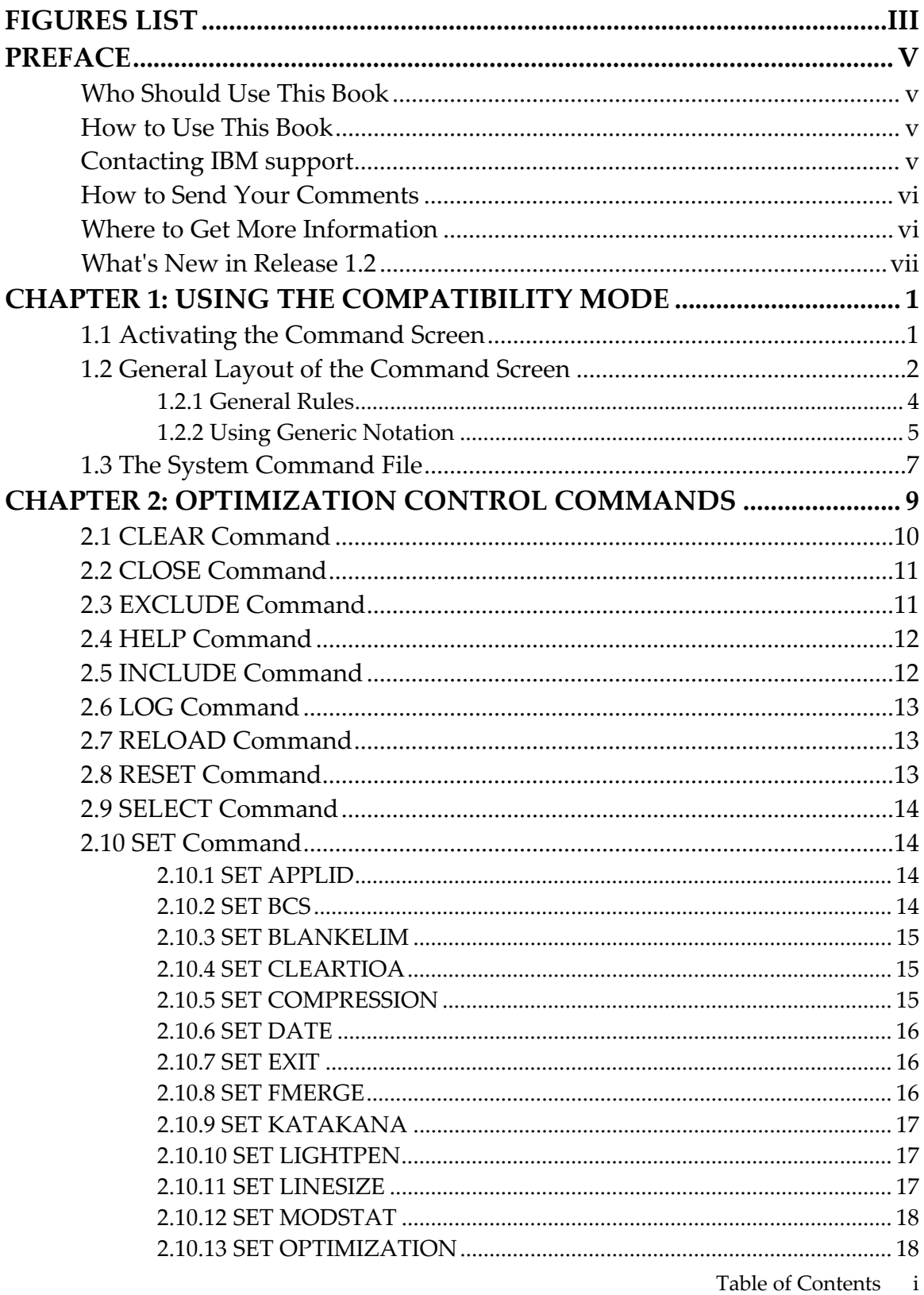

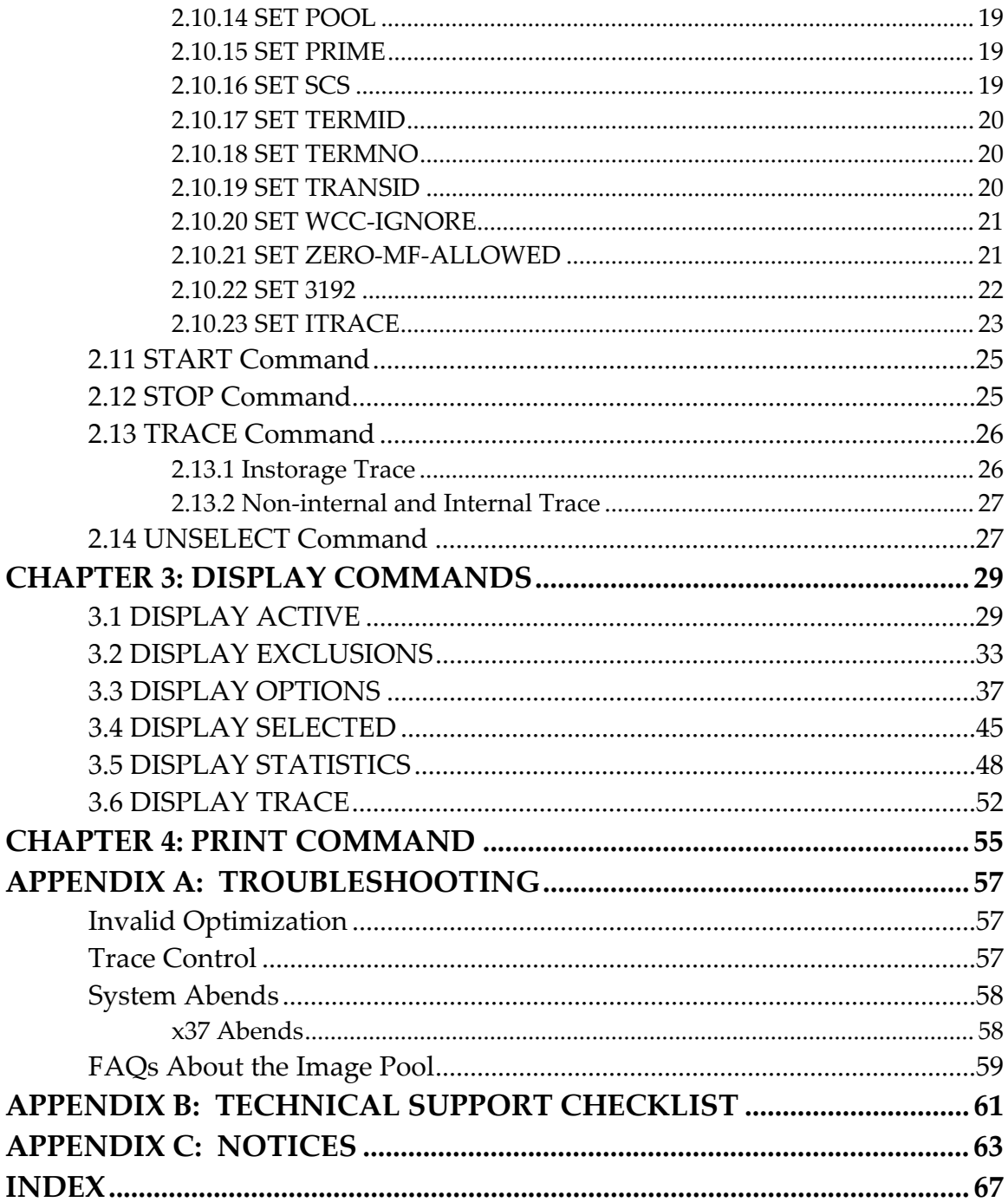

# **FIGURES LIST**

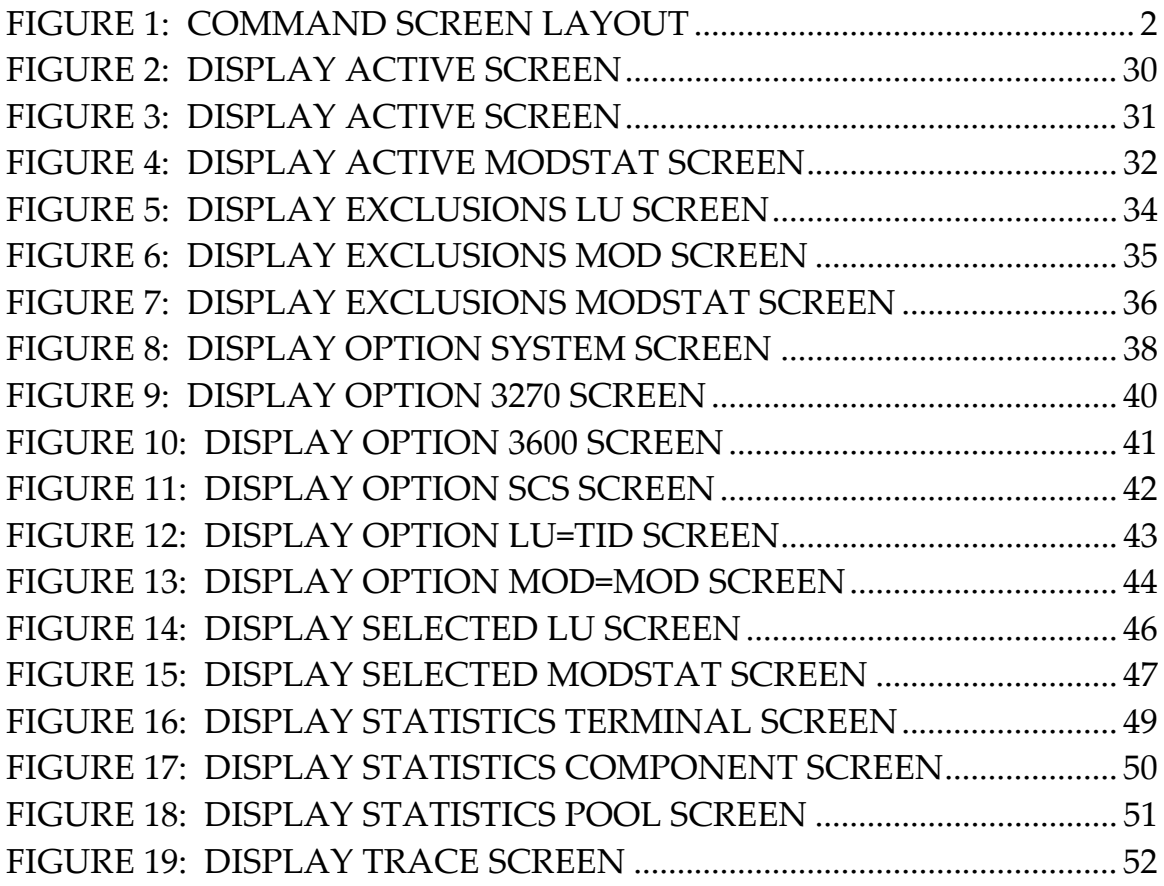

This page left intentionally blank.

## **PREFACE**

CICS Online Transmission Time Optimizer (CICS OTTO) is a tool for the IBM Customer Information Control System (CICS). CICS OTTO improves user productivity and 3270 network utilization.

## **Who Should Use This Book**

This book is intended for use by the system programmer responsible for the operation of CICS OTTO. It contains all the relevant information needed to control the optimization features using the CICS OTTOʹs native command language.

## **How to Use This Book**

This book is intended for use when CICS OTTO is controlled using native commands. It contains the following chapters.

- "Chapter 1: Using the Compatibility Mode" on page 1 introduces the command screen and general rules regarding the commands that are used to control the optimization features.
- "Chapter 2: Optimization Control Commands" on page 9 explains how to use the CICS OTTO native commands to define your site specific optimization settings.
- "Chapter 3: DISPLAY Commands" on page 29 describes commands that can be used to view optimization controls and statistics.
- "Appendix A: Troubleshooting" on page 57 provides hints to resolving problems and describes what information should be provided for technical support in case of difficulties. Additionally, FAQs about the image pool are listed.
- Appendix B: Technical Support Checklist" on page 61 is a technical support checklist that should be completed before contacting your technical support representative.
- "Appendix C: Notices" on page 63 contains legal notices and trademarks.
- The comprehensive "Index" on page 67 allows you to access specific information quickly.

## **Contacting IBM support**

Information on IBM support policy can be found on the Web site. Follow the Support link in the left-hand column at http://www.ibm.com/software/ts/cics/.

## **How to Send Your Comments**

IBM welcomes your comments. You can send your comments by any one of the following methods:

1. Electronically to this address:

idrcf@hursley.ibm.com

Be sure to include your network address if you want a reply.

2. By FAX, to the following numbers:

UK: 01962‐816151

Other countries: +44‐1962‐816151

3. By mail to the following address:

User Technologies Mail Point 095 IBM United Kingdom Laboratories Hursley Park Winchester Hampshire SO21 2JN United Kingdom

## **Where to Get More Information**

For more information, the following books complete the library of CICS OTTO:

- *Program Directory* explains how to install CICS OTTO.
- *CICS Online Transmission Time Optimizer Message Guide* provides an explanation for the messages that may be issued and explains any action that may be necessary.
- *CICS Online Transmission Time Optimizer Userʹs Guide* is a reference guide on how to use the CICS dialog panels to control optimization. The CICS panels are an alternative to using the native commands documented in this book.

## **What's New in Release 1.2**

The following enhancements are included in release 1.2:

- Statistics are collected for inbound and outbound data stream errors. These statistics show the number of data streams in which an error was detected, as well as information on the terminal for which the error most recently occurred. Such information includes date, time, LU/module name, partition ID and size, along with the displacement of the error in data stream, and failing 3270 order or data.
- Inbound and outbound data streams can be traced using a CICS OTTO storage area in which the trace records are stored. Such a trace enables you to track and evaluate specific inbound and outbound data stream errors.

Therefore, the associated commands and keywords have been added to this document for any end-users who elect to use the compatibility mode instead of the CICS OTTO online interface.

This page left intentionally blank.

# **CHAPTER 1: USING THE COMPATIBILITY MODE**

To control CICS OTTO, a set of powerful commands allows you to define the optimization features and display a variety of information such as the optimization effect. The actual commands are detailed the subsequent chapters. This chapter is intended to provide the general information that is needed before using these commands.

There are two ways to control the optimization features:

- 1. Using CICS dialog panels. Optimization features can be controlled using these interactive and self‐explanatory panels without the need to know or understand the native command language described in this book. For details on using the CICS menus and for complete information about CICS OTTO, refer to the *CICS Online Transmission Time Optimizer Userʹs Guide.*
- 2. Using the Compatibility Mode. In general, the Compatibility Mode allows you to control the optimization features using the native commands described in this book instead of using the online dialog. To access the Compatibility Mode from the CICS panels, enter option 14 on the CICS OTTO PRIMARY OPTION MENU.

## **1.1 Activating the Command Screen**

To enter commands, activate the command screen using the Compatibility Mode. To do this. you will need to access the online dialog and choose this option from the main menu (see *CICS Online Transmission Time Optimizer Userʹs Guide*).

## **1.2 General Layout of the Command Screen**

Option 14 of the PRIMARY OPTION MENU displays the native command screen illustrated below.

| $app1 - id$                                                                                                    |          | Online Transmission Time Optimizer V1R2<br>Copyright Software Engineering GmbH, 1987-2006 | vvmm/ptf                                                                               |
|----------------------------------------------------------------------------------------------------|----------|-------------------------------------------------------------------------------------------|----------------------------------------------------------------------------------------|
| ---LU--- --DATE-- --TIME-- INEX POOL EXIT CTR<br>tid date time LU-x pu eid VSM                                                                                                    | $SE - x$ | ovf                                                                                       | TRACE $-3270---SCS----3600--$<br>SEQ sopt sopt sopt<br>MO-x oo ovf onoff olev OUT olev |
| display line 1<br>display line 2<br>display line 3<br>display line 4<br>display line 5<br>display line 6<br>display line 7<br>display line 8<br>display line 9<br>display line 10<br>display line 11<br>display line 12<br>display line 13 |          |                                                                                           |                                                                                        |
| message line<br>OTTO COMMAND $==->$                                                                                                    |          |                                                                                           | $F3 = END$                                                                             |

*Figure 1: Command Screen Layout* 

The following general information applies to using this screen.

- Commands are entered on the OTTO COMMAND line.
- The CLEAR or PF3 keys end the transaction.
- All lines other than the *display lines* are updated each time a command is entered. The *display lines* are updated only when a DISPLAY or HELP command is entered.

#### **Layout Description**

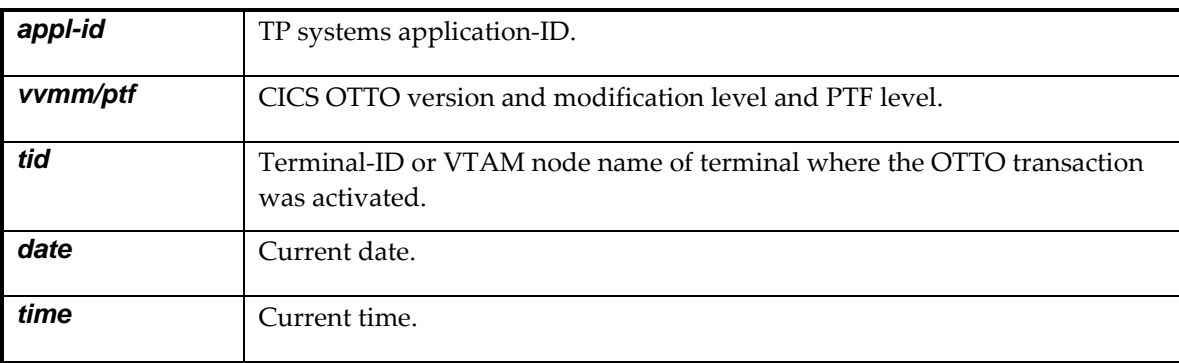

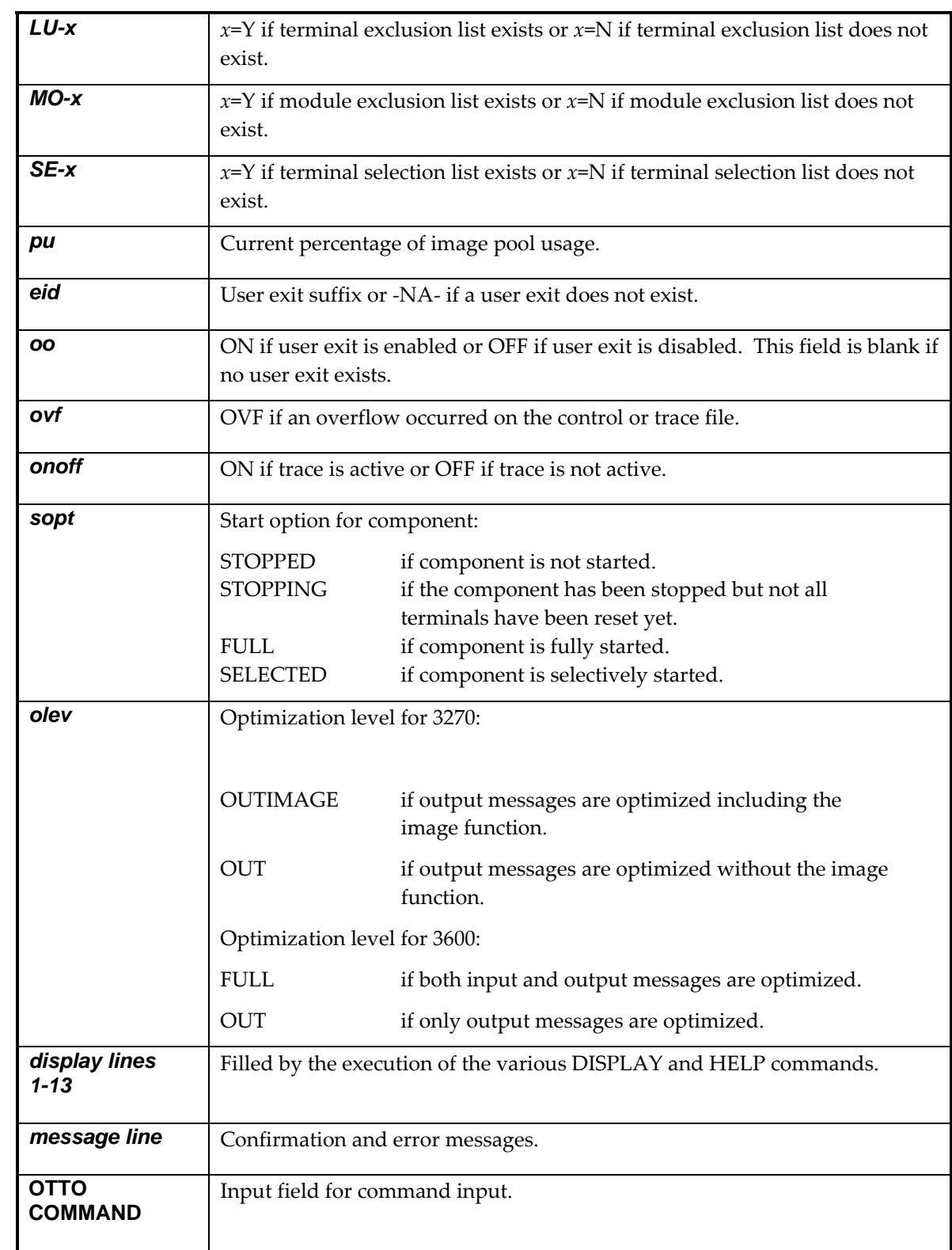

#### **1.2.1 General Rules**

- A command must be entered in the OTTO COMMAND line.
- Commands and keywords can be entered in an abbreviated format. See online HELP for a quick reference on using commands.
- Successful processing of a command is confirmed by an appropriate message. In the event of an error situation, an error message is displayed. See the *CICS Online Transmission Time Optimizer Message Guide* for a listing of command messages and corrective actions.
- All commands are executed temporarily if the keyword PERMANENT is not specified, except the SET POOL and SET TERMNO commands. Permanent execution of a command means that the action is stored in the CICS OTTO command file and is still valid at the next startup of the TP system.
- The command and the keyword(s) must be separated from each other by either 1) one or more blanks, or 2) one comma.
- The keywords can be entered in any sequence.
- If a keyword allows data specification, its format is ʹkeyword=dataʹ.
- If a data list is allowed, the data must be enclosed in parentheses and the list elements must be separated by a comma: 'keyword=(ele1,ele2)'.

## **1.2.2 Using Generic Notation**

With many command keywords, LU or module names must be entered. When entering the name of an LU or module, generic notation is often allowed. Generic notation is a way of generically grouping LUs or modules with similar names.

There are two types of generic notation: simple and extended.

## **1.2.2.1** *Simple Generic Notation*

Simple generic notation allows you to use the asterisk (\*) as a wildcard to generically name LUs and modules by appending the asterisk to the end of a name, thus masking all names that begin with like characters. For example, using a generic LU name like TE\* will mask to all LU names that begin with TE.

## **1.2.2.2** *Extended Generic Notation*

Extended generic notation allows you to use the asterisk (\*) and percent sign (%) as wildcards anywhere in a string. This applies to every parameter (or input field) for which CICS OTTO supports generic notation.

When using the extend generic notation, follow IBMʹs conventions for RACF and OPC/ESA when using the asterisk  $(*)$  and percent sign  $(*)$ . A percent sign matches any valid (non-blank) character in a name, whereas an asterisk matches any string of zero or more valid characters in a name.

**There is one syntax restriction.** Two or more consecutive asterisks are not allowed.

Wildcard notation is honored within every keyword for which CICS OTTO supports generic notation. Pay special attention to the SET command with keyword LU or MOD.

When a CICS OTTO command of this type is issued, two actions are performed :

- 1. All active terminals and modules are checked to see if they are matched by the LU/MOD specification. If so, the command is executed for these terminals and modules.
- 2. An entry is added to an internal CICS OTTO control block called "pending queue". This entry reflects the options set by the SET command.

Actually, there are two pending queues, one for terminals and one for modules. Pending queue entries may be TEMPORARY (in‐storage, only), or PERMANENT (written to the CMD file and read into storage during CICS OTTO initialization).

Every time a terminal or module is optimized by CICS OTTO for the first time, the appropriate pending queue is scanned for an entry whose name matches the terminal, or module name. The logic follows one of the following courses:

- If no entry is found, the terminal/module is optimized using the default settings of the component (3270, SCS, or 3600) to which the terminal or module belongs.
- If there are one or more pending queue entries matching the terminal/module, a set of rules is applied in order to select a pending queue entry whose settings are used for the terminal or module. Exactly one entry is selected, and there is no merge of settings of different matching pending queue entries.

The rules are governed by the goal to find the best-matching pending queue entry. In some respects, RACF methods are adopted to find the best-matching profile for a given resource.

| Rule           | <b>Description</b>                                                                                                    |
|----------------|----------------------------------------------------------------------------------------------------|
| $\mathbf{1}$   | If there is a pending queue entry that exactly matches the name of the<br>terminal/module, this entry is always selected. This would be the case if a SET<br>command had been issued previously with the exact (i.e., non-generic) LU/MOD<br>name.                                                                                                    |
|                | If there is no exact match and there is only one matching generic pending queue entry,<br>this entry will be selected.                                                                                                    |
|                | If there is no exact match and at least two matching generic pending queue entries<br>exist, Rules 2-4 are used to find the best-matching entry.                                                                                                    |
|                | CICS OTTO uses the name "pattern" for a string that contains one or more generic<br>characters (i.e., asterisks and/or percent signs). Thus, the name of a generic pending<br>queue entry is a pattern. Rules 2-4 explain how CICS OTTO compares patterns in<br>order to find the best matching one.                                                                         |
| $\overline{2}$ | Both patterns are compared from left to right. CICS OTTO assumes that no asterisk<br>precedes the first position where they differ. Since both patterns match the<br>terminal/module name, one of the characters at this position must be generic. In this<br>case, a non-generic character wins against a generic character and a percent sign wins<br>against an asterisk. |
|                | Example:                                                                                                    |
|                | For the name ABC, pattern ABC* matches better than AB%, AB% matches better than<br>AB*, and AB* matches better than A%C.                                                                                                    |

*Table 1: Wildcard Matching Rules and Examples for Generic Notation* 

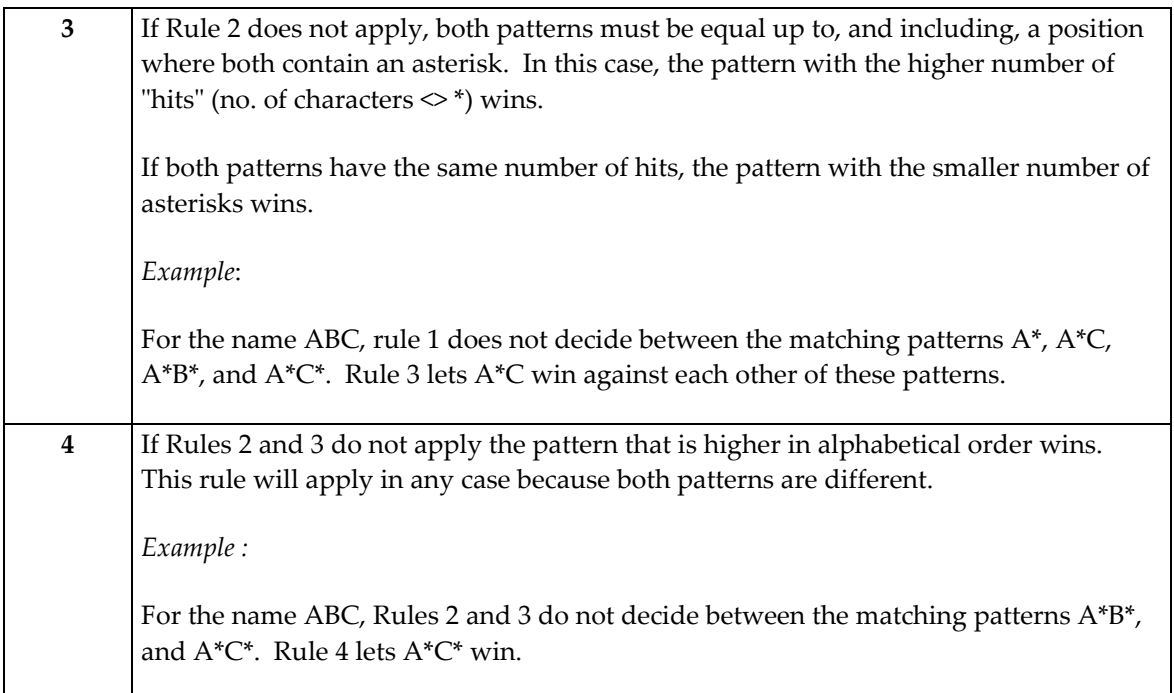

## **1.3 The System Command File**

All of the optimization features and definitions are maintained on a command file. At each TP system startup, the command file optimization settings are activated. All optimization settings can be permanent or temporary.

- Permanent optimization settings are updated to the command file. Permanent settings are activated at each system startup.
- Temporary changes affect only the current processing and are not updated to the command file. Therefore, the command file definitions are activated again at the next start up.

This page left intentionally blank.

## **CHAPTER 2: OPTIMIZATION CONTROL COMMANDS**

All of the optimization features can be controlled by the use of native commands. This book describes a command and each of the keyword parameters that can be used. Commands are listed alphabetically. For a quick reference to using these commands, online help is available (see section 2.4 ʺHELP Commandʺ on page 12 for details on how to obtain online help).

The general command format is:

COMMAND KEYWORD1 KEYWORD2 .. KEYWORDn-1 KEYWORDn

Required commands and keywords always appear on the main path (the horizontal line). Op‐ tional keywords appear below the main path.

*optional-keyword required-command - required-keyword* 

If there are more than one required or optional keywords to choose from, they will appear stacked vertically. Optional keywords will be stacked below the main path.

 *required-command required-keyword optional-keyword required-keyword optional-keyword*

Within the syntax diagram, default values are indicated with **bold** text. If a command or key‐ word has underlined letters, these letters indicate the abbreviations that can be used.

For example:

**DISPLAY** ACTIVE indicates that the default command is DISPLAY and the abbreviation for DISPLAY ACTIVE is D ACT.

As a reminder:

- Generic notation may be allowed when entering LU names and program names. This is indicated by an asterisk within the keyword input, e.g., INCLUDE LU=*tid\**. The value you re‐ place for *tid\** may be a generic name.
- Many command settings may be either *permanent* or *temporary*. When these keywords are allowed, the default keyword is always TEMPORARY, meaning the setting is active only during the current processing. Therefore, if you want to update the system command file, be sure to use the PERMANENT keyword.

## **2.1 CLEAR Command**

Use the CLEAR command to clear the statistics that have been gathered.

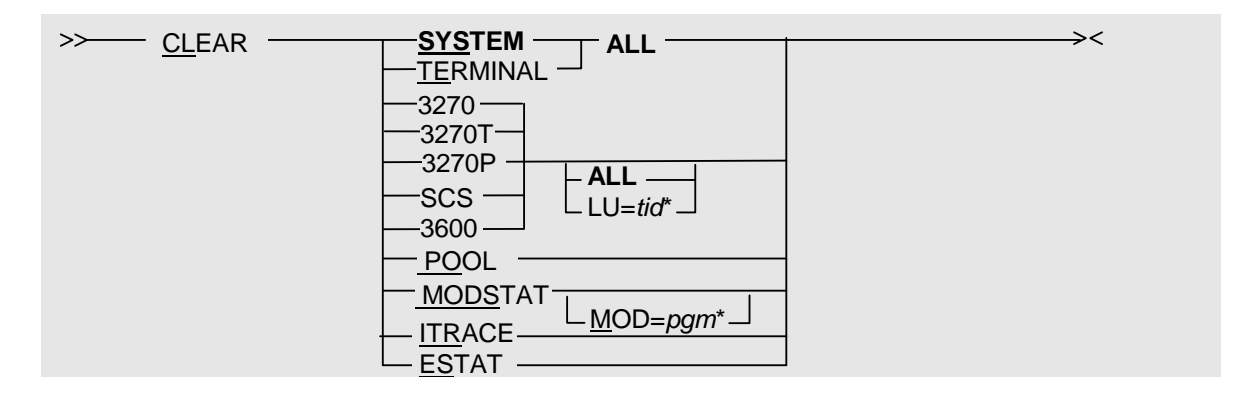

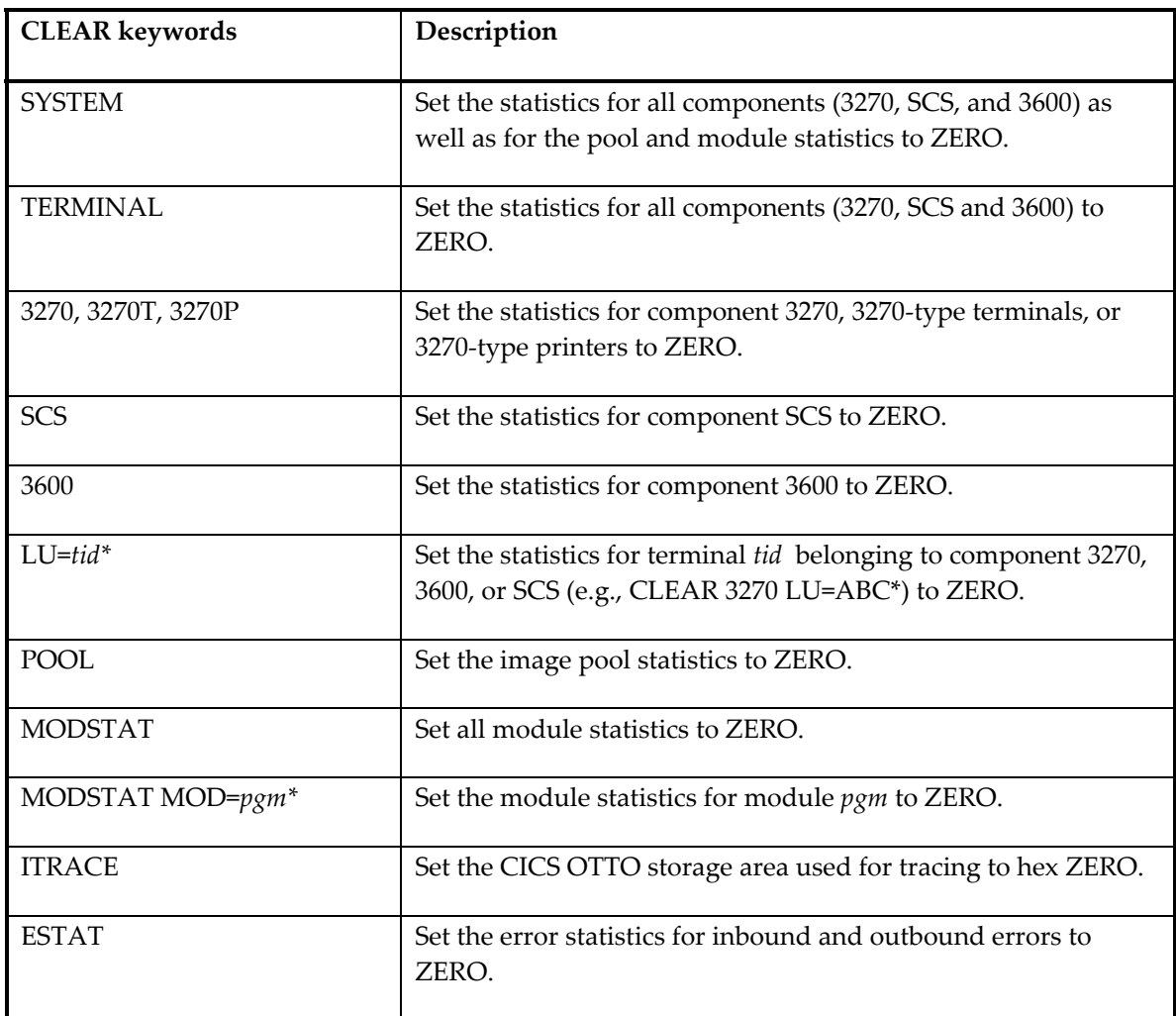

## **2.2 CLOSE Command**

Use the CLOSE command to close CICS OTTOʹs VSAM control files.

```
\rightarrow- CLOSE \cdot
```
## **2.3 EXCLUDE Command**

Use the EXCLUDE command to exclude specific terminals or modules from optimization when CICS OTTO is fully started. This command can also be used to exclude modules from statistics.

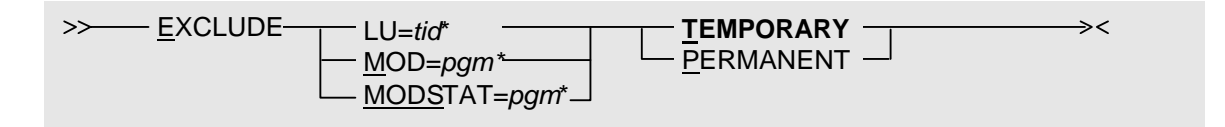

 $\rightarrow$  Note: Once an LU or module has been excluded, the INCLUDE command detailed on page 12 will remove it from the exclusion list.

The following keywords may be used with many commands. However, the definitions are listed here only once.

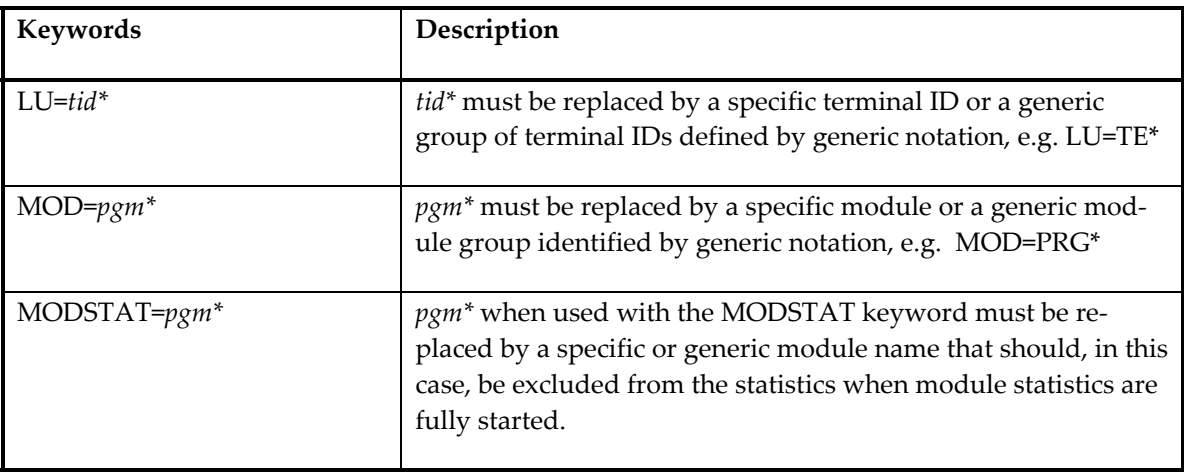

 $\Rightarrow$ 

## **2.4 HELP Command**

Use the HELP command to display information about commands.

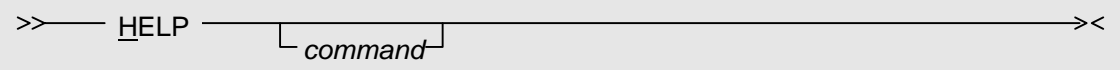

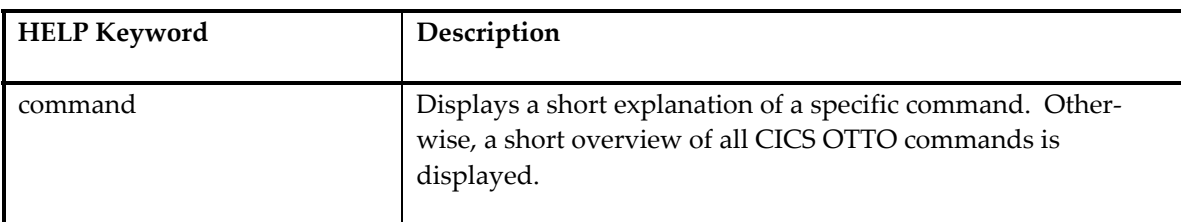

## **2.5 INCLUDE Command**

Use the INCLUDE command to remove entries from the exclusion list. In other words, this command includes terminals or modules in optimization that were previously excluded.

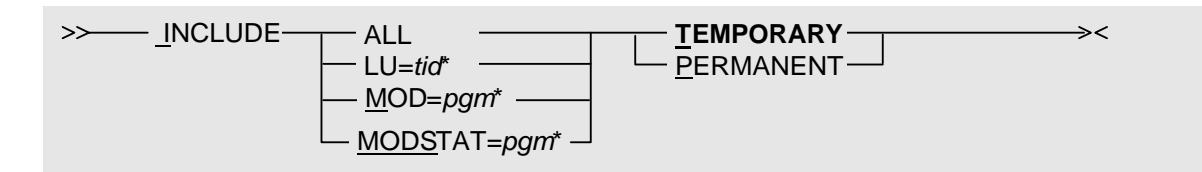

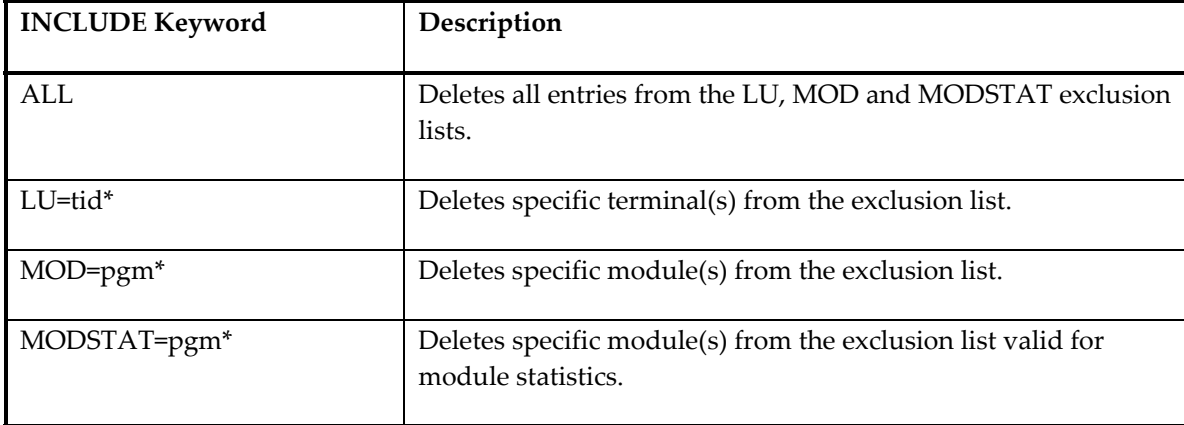

## **2.6 LOG Command**

Use the LOG command to write optimization statistics to the OTTOSTAT file or to the console if OTTOSTAT DD statement is missing.

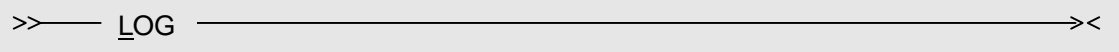

## **2.7 RELOAD Command**

Use the RELOAD command to:

- 1. Load a new copy of the 3600/4700 interface module (RELOAD M=SNAI) into the main stor‐ age.
- 2. Load a new copy of the user exit (RELOAD M=EXIT) into the main storage.
- 3. Load a new copy of any optimization module after applying a PTF, where keyword *modid* is a 4 digit number corresponding to the module name (e.g., RELOAD M=3211 for ABL3211).

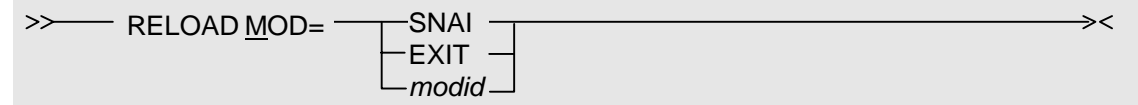

## **2.8 RESET Command**

Use the RESET command to change all specific settings for the given LU or module to the optimization settings that have been set for component value, i.e., the specified entry (or all entries matching the generic pattern) will be deleted from the corresponding pending queue for LUs or modules.

**Note:** The RESET command affects the temporary settings as well as the permanent settings without the keyword PERMANENT.

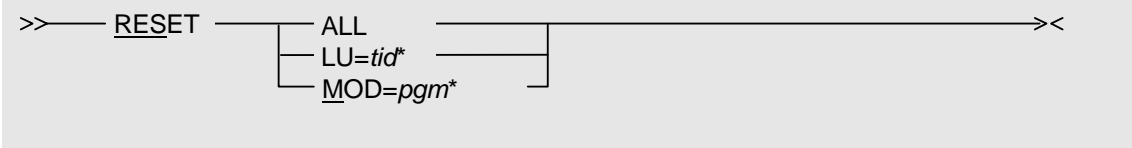

## **2.9 SELECT Command**

Use the SELECT command to select:

- 1. Specific terminals for optimization if CICS OTTO is selectively started.
- 2. Specific module(s) for saving module statistics if the module statistics are selectively started.

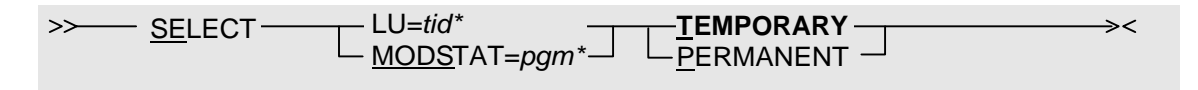

 $\rightarrow$  **Note:** Once an LU is selected, use the UNSELECT command detailed on page 27 to remove it from the selection list.

## **2.10 SET Command**

The SET command defines all general system parameters and optimization characteristics.

## **2.10.1 SET APPLID**

The SET APPLID command and keyword combination sets an application‐ID. This ID will be displayed on the command screen instead of the original TP system application ID taken from the SIT (System Initialization Table). To reset an application‐ID, enter the command SET APPLID=' ' (PERMANENT).

DISTRIBUTED DEFAULT: blank

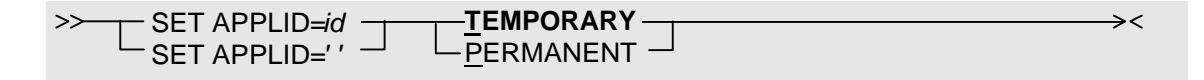

## **2.10.2 SET BCS**

The SET BCS command and keyword combination determines if there are terminals in your in‐ stallation that have the BASE COLOR SWITCH set to ON. This may decrease the output optimization ratio and should be set to OFF whenever possible.

**Note:** The component value applies if not specifically set for terminals.

DISTRIBUTED COMPONENT DEFAULT: OFF

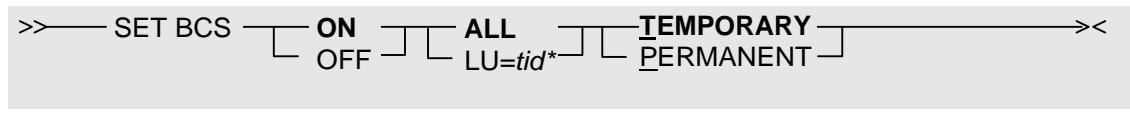

14 CICS Online Transmission Time Optimizer Compatibility Mode Guide

#### **2.10.3 SET BLANKELIM**

The SET BLANKELIM command and keyword combination sets the BLANK ELIMINATION feature on or off.

**Note:** The component value applies if not specifically set for terminals or modules.

DISTRIBUTED COMPONENT DEFAULT: OFF

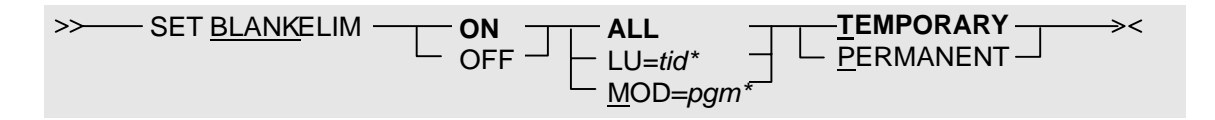

#### **2.10.4 SET CLEARTIOA**

The SET CLEARTIOA command and keyword combination determines if the CICS terminal input/output area (TIOA) should be cleared before moving the optimized message to it. This causes CPU overhead and should only be activated if there are transactions in your CICS system that do not use the length field of the TIOA (TIOATDL) to determine the length of the incoming data. Rather the whole I/O area is scanned for incoming data.

**Note:** The component value applies if it is not specifically set for terminals or modules.

DISTRIBUTED COMPONENT DEFAULT: OFF

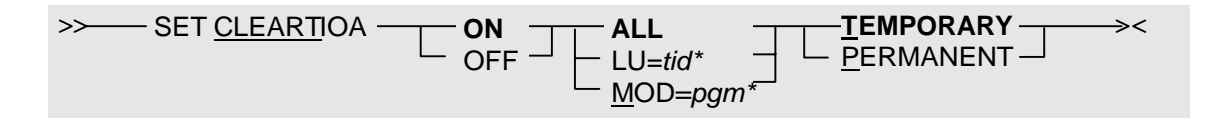

#### **2.10.5 SET COMPRESSION**

The SET COMPRESSION command and keyword combination keeps the image pool requirements low by compressing the saved screen images up to 50%. However, if the compression is set to ON, this requires some CPU overhead. Therefore, if sufficient main storage is available the compression should be set to OFF. This should always be the case in a z/OS environment.

**Note:** The component value applies if not specifically set for terminals.

DISTRIBUTED COMPONENT DEFAULT: OFF

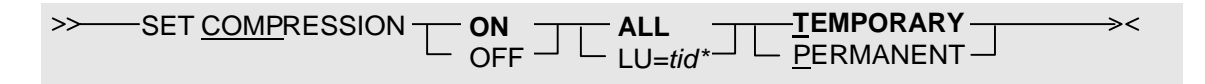

#### **2.10.6 SET DATE**

The SET DATE= command and keyword combination sets the date formatting to one of the following:

- YYYY‐DDD format (JULIAN keyword)
- MM-DD-YYYY format (AMERICAN keyword)
- DD‐MM‐YYYY format (EUROPEAN keyword)

This format will apply to all dates, whether displayed online or printed.

DISTRIBUTED DEFAULT: JULIAN

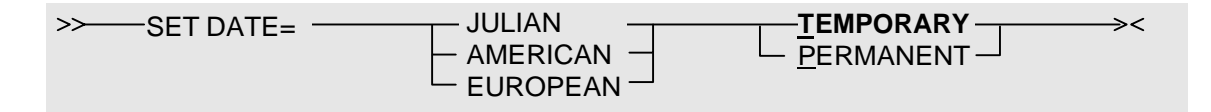

#### **2.10.7 SET EXIT**

The SET EXIT command and keyword combination dynamically activates or deactivates a suffixed user exit program. The suffix must be numeric between 00 and 99.

DISTRIBUTED DEFAULT: none

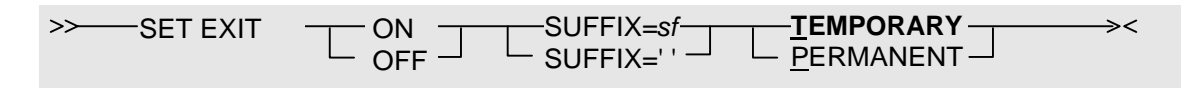

#### **2.10.8 SET FMERGE**

The SET FMERGE command and keyword combination sets the Field Merge feature on or off.

**Note:** The component value applies if not specifically set for terminals or modules.

DISTRIBUTED COMPONENT DEFAULT: OFF

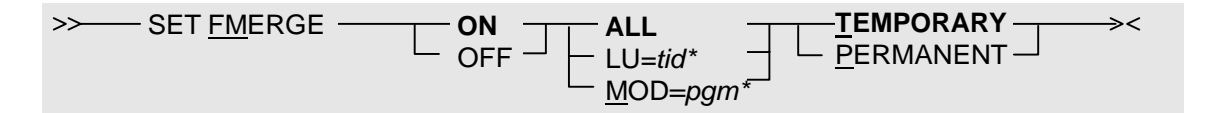

## **2.10.9 SET KATAKANA**

The SET KATAKANA command and keyword combination sets the KATAKANA (DBCS‐ASIA) support on or off.

DISTRIBUTED DEFAULT: OFF

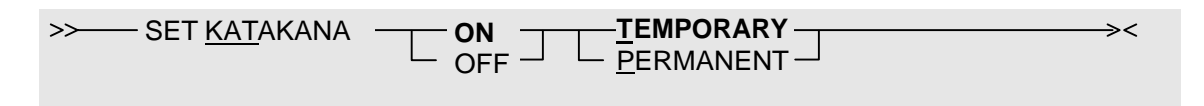

#### **2.10.10 SET LIGHTPEN**

The SET LIGHTPEN command and keyword combination determines if there are terminals in your installation that may work with a light pen. This may decrease the input optimization ratio and should be set to OFF whenever possible.

**Note:** The component value applies if not specifically set for terminals or modules.

DISTRIBUTED COMPONENT DEFAULT: OFF

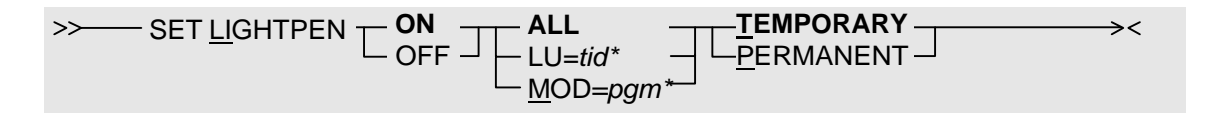

#### **2.10.11 SET LINESIZE**

The SET LINESIZE=*nnn* command and keyword combination sets the standard line size for SCS or 3270 printers.

**Note**: The component value applies if not specifically set for terminals or modules.

DISTRIBUTED COMPONENT DEFAULT: 132 for SCS, no default for 3270

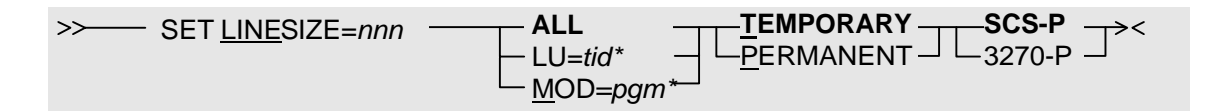

## **2.10.12 SET MODSTAT**

The SET MODSTAT command and keyword combination starts the module statistics fully (FULL keyword) or selectively (SELECTED keyword).

- FULL means that the statistics of all modules will be saved except for those modules that are in the exclusion list.
- SELECTED means that statistics will be saved only for those modules that are in the selection list.

The number of entries for the module statistics list may be restricted using the MAXNO key‐ word. One entry requires 44 bytes. If MAXNO is omitted, a default value of 100 is used and the list is dynamically increased whenever necessary. If no storage is available for this list, an in‐ formational message will be presented at startup time (on the console) or online after issuing the command.

#### DISTRIBUTED DEFAULT: OFF

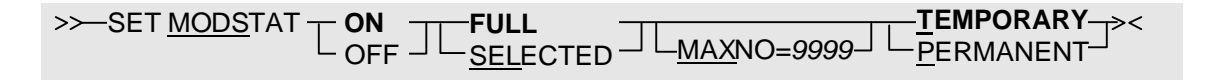

## **2.10.13 SET OPTIMIZATION**

The SET OPTIMIZATION command and keyword combination sets the optimization level.

OUTPUT keyword: Output messages are optimized with imaging (IMAGE keyword/3270 type terminal only) or without imaging (NOIMAGE keyword).

**Note**: The component value applies if not specifically set for terminals or modules.

DISTRIBUTED COMPONENT DEFAULT: OUTPUT NOIMAGE

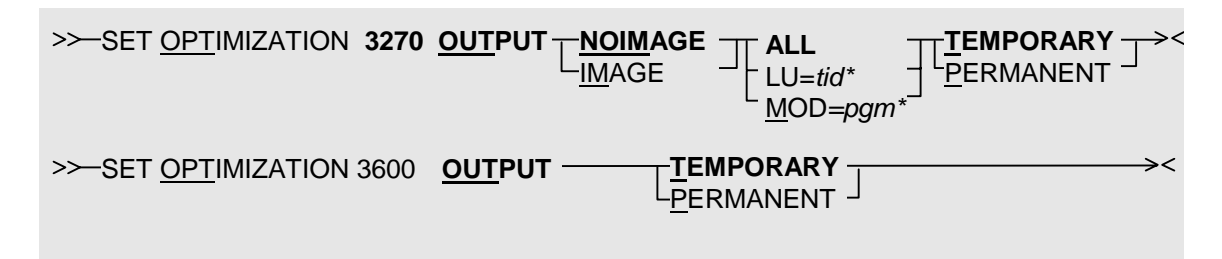

#### **2.10.14 SET POOL**

The SET POOL command and keyword combination specifies the size of the image pool. The minimum pool size is 16 KB and the maximum size is 99999 KB. The minimum slot size is 256 bytes and the maximum slot size is 9996 bytes. The optimum slot size is one using the least number of slots to save one image. Check your pool settings against the image pool statistics after the system has been running for a while. Whatever is specified here becomes active at the next startup of the TP system. CICS OTTO will try to get additional storage according to the SIZE specification and concatenate it to the existing pool with the old slot size specification. The changing of the slot size is the only command that cannot be serviced while the TP system is still up. If no more storage is available to increase the total pool size dynamically, an information message is issued.

DISTRIBUTED DEFAULT: 16 KB with a slot size of 1024 bytes

 $\gt$ SET POOL SIZE=*size* SLOT=*size*  $\mathbb{R}$ 

#### **2.10.15 SET PRIME**

The SET PRIME= command and keyword combination defines the hexadecimal specification of the prime compression character for 3600/4700 type devices.

**Note**: The component value applies if not specifically set for terminals or modules.

DISTRIBUTED COMPONENT DEFAULT: BLANK (40)

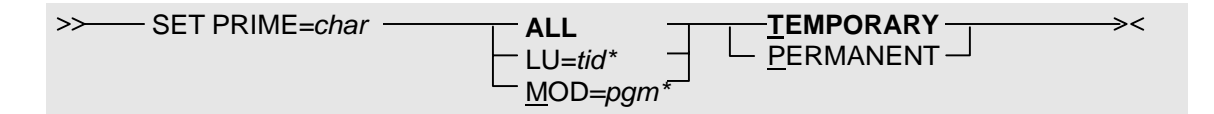

#### **2.10.16 SET SCS**

The SET SCS command and keyword combination sets the optimization technique for SCS print‐ ers (3270 or SCS).

**Note:** The component value applies if not specifically set for terminals or modules.

DISTRIBUTED COMPONENT DEFAULT: SCS

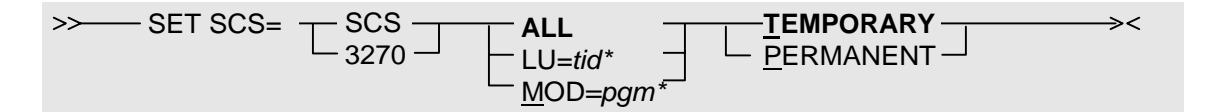

#### **2.10.17 SET TERMID**

The SET TERMID command and keyword combination defines whether the LU name will be taken from the TP‐system terminal definition (CICS) or as VTAM node name.

DISTRIBUTED COMPONENT DEFAULT: TP‐system

**Note:** This command is available only in CICS OTTOʹs batch environment.

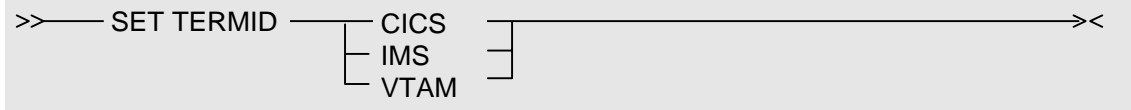

#### **2.10.18 SET TERMNO**

The SET TERMNO command and keyword combination sets an initialization value for the number of terminals. This number is used to allocate the terminal list at start up time. If this value is missing, CICS OTTO starts with 16 terminals and increases the list dynamically by GETMAIN/FREEMAIN. This leads to fragmented storage. To find out the correct start value, use the DISPLAY OPTIONS command to show the number of control blocks in use in a live system.

DISTRIBUTED COMPONENT DEFAULT: 16

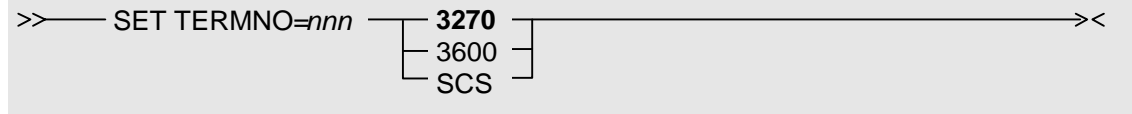

#### **2.10.19 SET TRANSID**

The SET TRANSID command and keyword combination indicate whether module names should be considered to specify CICS program names or CICS transaction IDs.

- When the ON keyword is used, exclusion/selection will be based on the transaction ID.
- When the OFF keyword is used, exclusion/selection will be based on the program name.

#### DISTRIBUTED DEFAULT: OFF

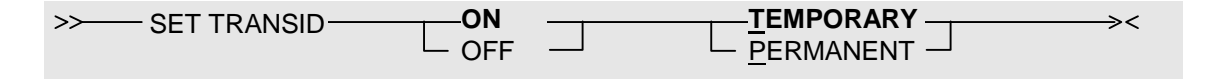

#### **2.10.20 SET WCC-IGNORE**

The SET WCC‐IGNORE command and keyword combination determines whether the line length in the WCC (**W**rite **C**ontrol **C**haracter) of a data stream destined for a 3270 printer should be considered by CICS OTTO to be OFF or ON.

If ON, it should be ignored and defaulted to a line length of:

- 80 for a model 2.3 or 4 printer, or
- 132 for a model 5 printer.

Both will be optimized like a screen by RA‐orders.

The printer line size can also be defined by the SET LINESIZE=*nn* 3270‐P command. This value will be used if the WCC does not contain the line length and WCC‐IGNORE is OFF.

**Note:** The component value applies if not specifically set for terminals or modules.

DISTRIBUTED COMPONENT DEFAULT: OFF

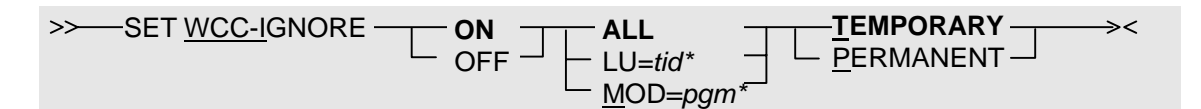

#### **2.10.21 SET ZERO-MF-ALLOWED**

The SET ZERO‐MF‐ALLOWED command and keyword combination determines if the MF‐order (**M**odify **F**ield) may be generated with a zero number of pairs. This kind of order is allowed ac‐ cording to the 3270 data stream conventions but may lead to problems with some kinds of emulation or terminals that are not 100 % IBM compatible. It should be set to ON, whenever applicable, to increase the optimization effect.

**Note:** The component value applies if not specifically set for terminals.

DISTRIBUTED COMPONENT DEFAULT: OFF

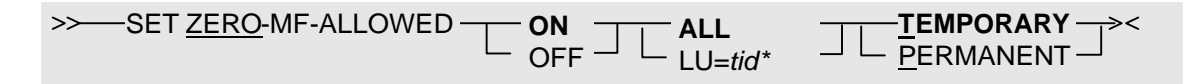

#### **2.10.22 SET 3192**

The SET 3192 command and keyword combination determines if there are any 3192 or 3179 type terminals in your installation. This may decrease the output optimization ratio and should be set to OFF whenever possible.

**Note**: The component value applies if not specifically set for terminals.

#### DISTRIBUTED COMPONENT DEFAULT: OFF

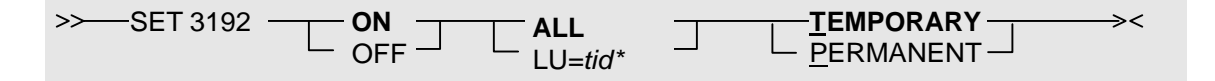

#### **2.10.23 SET ITRACE**

The SET ITRACE command and keyword combination defines the parameters to be used when running an instorage trace of inbound and outbound data streams.

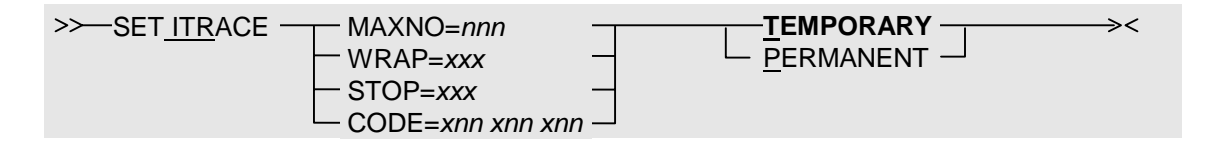

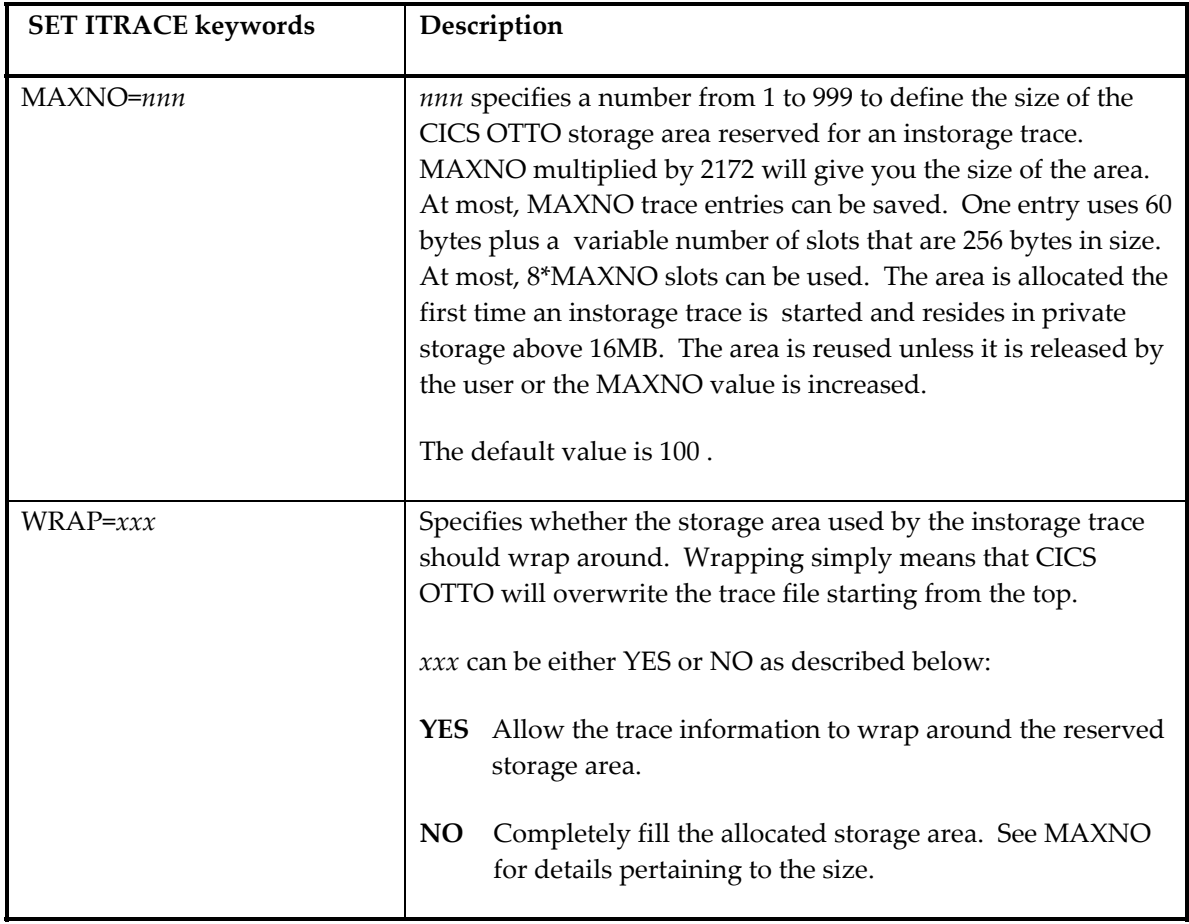

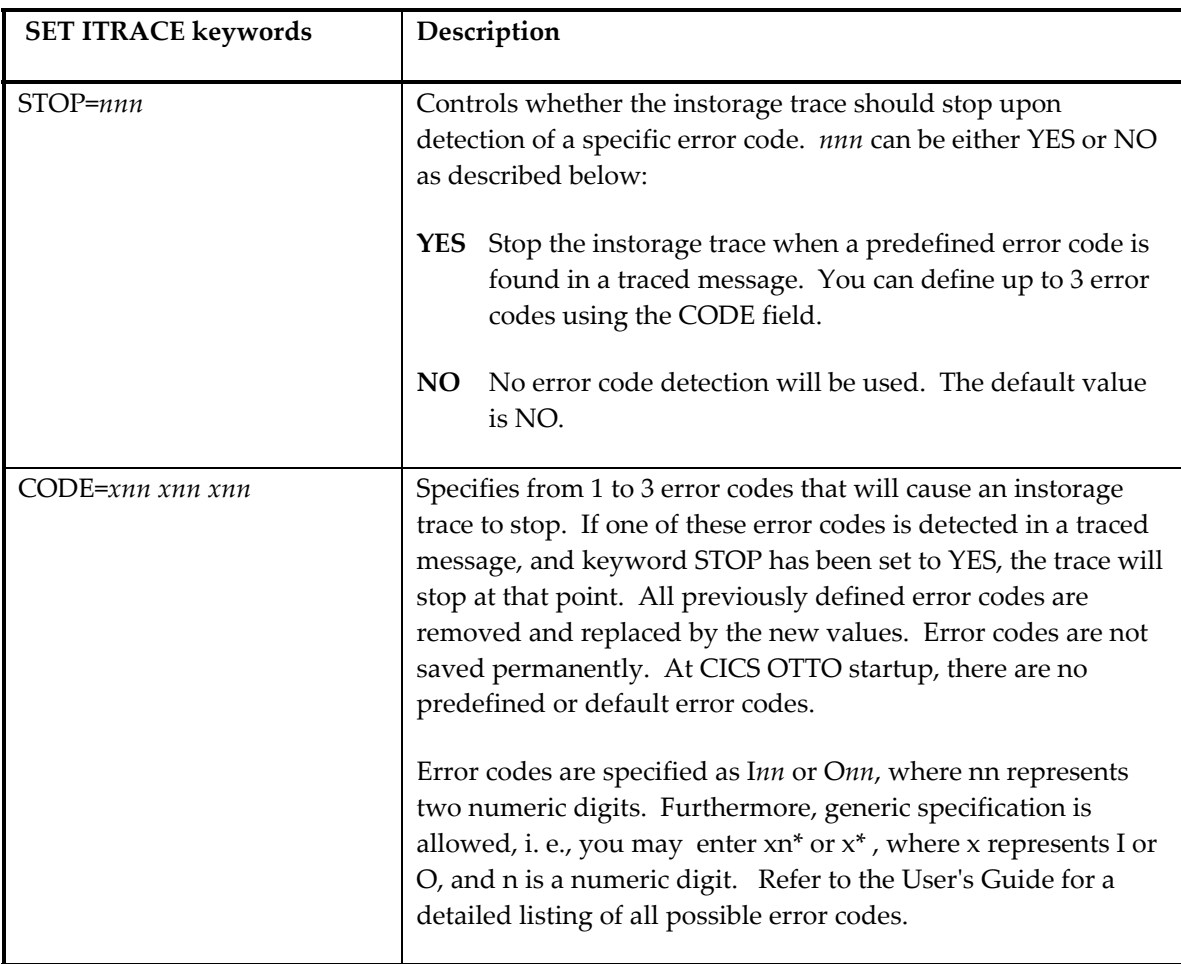
# **2.11 START Command**

CICS OTTO has two start options:

- The START FULL command and keyword combination will fully start all components (ALL keyword) or specific components (3270, SCS or 3600 keyword). This means that all messages are optimized if the terminal for which the message is designated or the program that gener‐ ated the message is **not** in the exclusion list (see EXCLUDE command).
- The START SELECTED command and keyword combination will selectively start all components (ALL keyword) or specific components (3270, SCS or 3600 keyword). This means that the **only** messages optimized are those which are designated for terminals in the selec‐ tion list (see SELECT command).

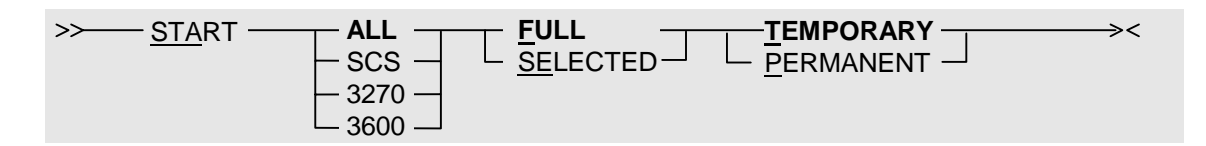

# **2.12 STOP Command**

The STOP command stops the optimization for all components (ALL keyword) or a specific component (3270, SCS or 3600 keyword).

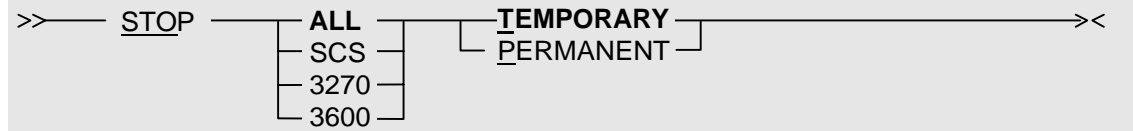

## **2.13 TRACE Command**

The TRACE ON command and keyword combination traces messages before and after optimization. There are different types of traces: instorage, non‐internal, and internal.

## **2.13.1 Instorage Trace**

An **instorage** trace is for inbound and outbound data streams. This trace uses a CICS OTTO storage area in which the traced records are saved. The trace is available for online viewing using the CICS OTTO online interface. Refer to the SET ITRACE command for details on how to set parameters for the instorage trace.

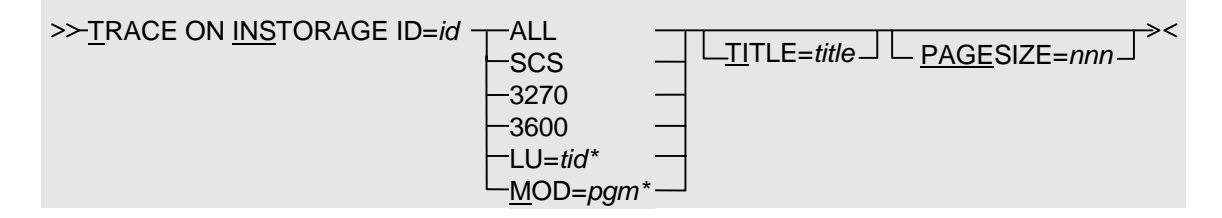

The TRACE RELEASE command and keyword combination releases the storage area that was allocated for an instorage trace. Otherwise, the storage area is released at shutdown.

### >>TRACE RELEASE

The TRACE OFF command and keyword combination stops the trace and makes it available for viewing online.

 $\gt$ 

>>TRACE OFF  $\prec$ 

## **2.13.2 Non-internal and Internal Trace**

A **non‐internal** trace is for inbound and outbound data streams. The trace information is written to the print file identified by DDNAME OTTOTRCS. Whenever the trace is activated it must be identified by a numeric 2‐byte ID.

An **internal** trace is the same as a non‐internal trace with an exception. Internal information about CICS control blocks and OTTO control blocks are additionally traced for trouble shooting purposes. An internal trace should only be activated when needed by technical support.

With any trace, a title may be entered to document the trace purpose. The lines per page may be specified using the PAGESIZE. The standard value is 60.

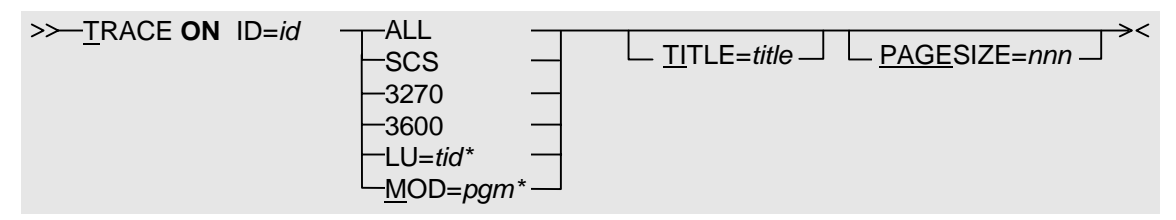

The TRACE OFF command and keyword combination closes the trace file and makes it available for printing.

>>TRACE OFF  $\epsilon$ 

## **2.14 UNSELECT Command**

The UNSELECT ALL command and keyword combination deletes all terminals and modules from the LU and MODSTAT selection lists. In other words, UNSELECT LU= removes specific terminals from the LU selection list.

The UNSELECT MODSTAT= command and keyword combination deletes specific modules from the MODSTAT selection list (or removes modules from the MODSTAT selection list).

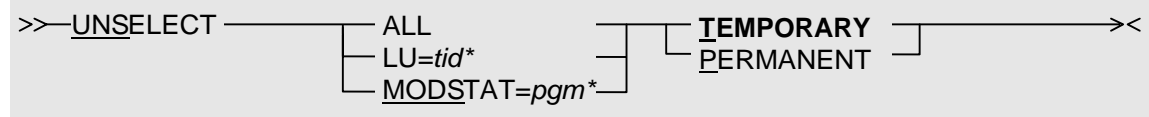

 $\rightarrow$  **Note**: For details on how to place terminals and modules on the selection list, see the SELECT command on page 14.

This page left intentionally blank

# **CHAPTER 3: DISPLAY COMMANDS**

The DISPLAY command presents screens that contain all optimization information about CICS OTTO. Among the types of information you can view using this command are:

- All LU and module specific optimization information.
- Statistics.
- Trace information.

In this section, each of the DISPLAY command keywords and each of the related screens are described.

# **3.1 DISPLAY ACTIVE**

Use the DISPLAY ACTIVE command and keyword combination to display all LUs and modules that are currently active in CICS OTTOʹs optimization process.

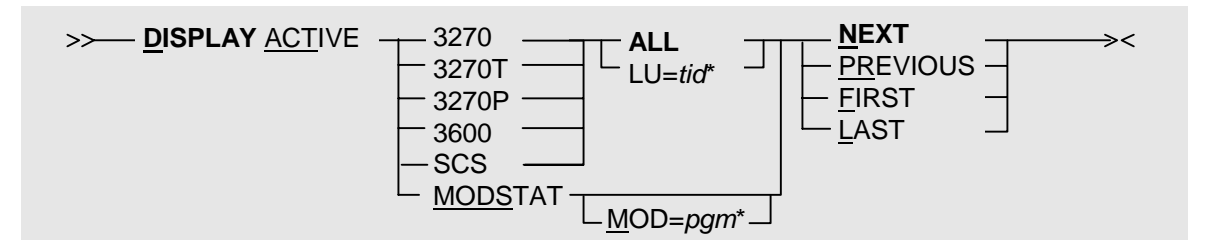

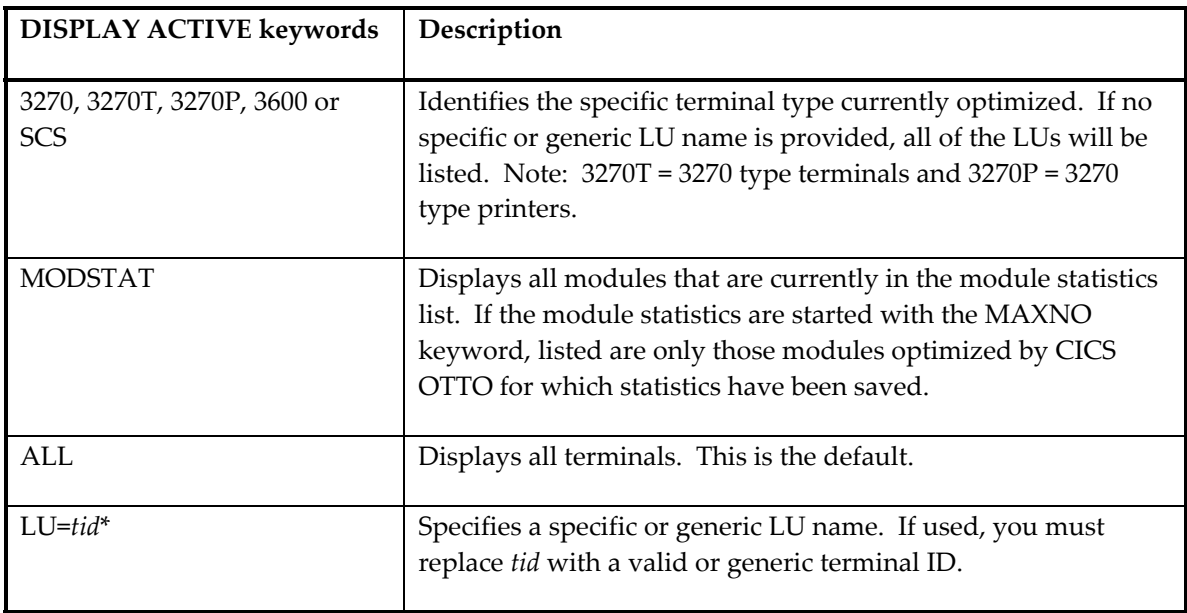

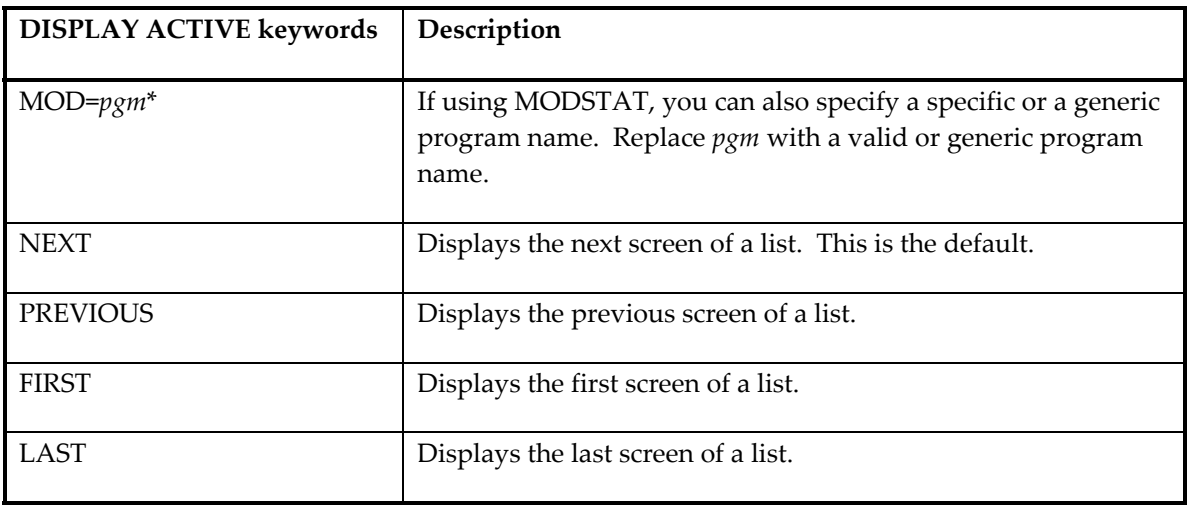

#### **DISPLAY ACTIVE component**

When the DISPLAY ACTIVE command and keyword combination is used for a component, the following screen is displayed.

CICS1 Online Transmission Time Optimizer V1R2 *vvmm/ptflv*  Copyright Software Engineering GmbH, 1987 - 2006 ---LU--- --DATE-- --TIME-- INEX POOL EXIT CTR TRACE --3270-- --SCS--- --3600-- 0113 074 17-01-54 LU-Y 3% -NA- VSM SEQ FULL FULL FULL OUTIMAGE OUT SE-Y ACTIVE 3270 Terminals (Except Printers) TERMINAL TERMINAL TERMINAL TERMINAL TERMINAL TERMINAL TERMINAL TERMINAL *id* \*\*LAST\*\* ABL5001I COMMAND SUCCESSFULLY PROCESSED OTTO COMMAND ===> D ACT 3270T F3=END

### *Figure 2: DISPLAY ACTIVE Screen*

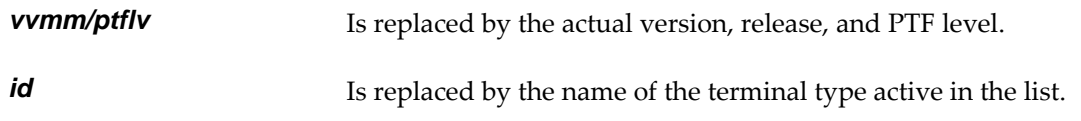

## **DISPLAY ACTIVE component**

When the DISPLAY ACTIVE command and keyword combination is used for a component, the following screen is displayed.

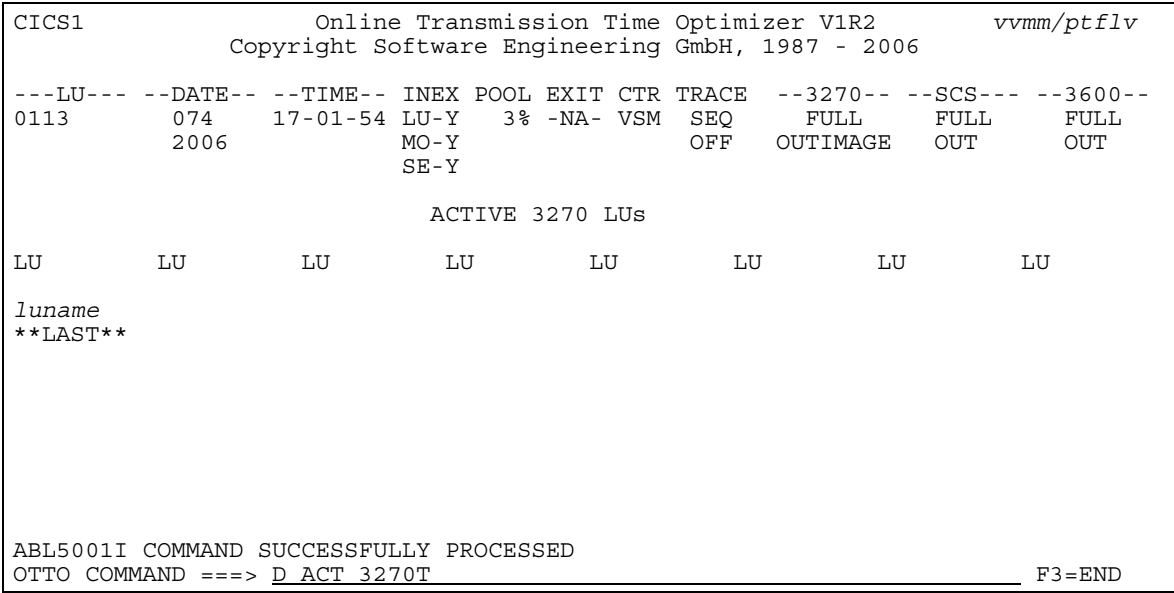

## *Figure 3: DISPLAY ACTIVE Screen*

### **Screen Description**

**Iuname IS** replaced by the name of the LU in the active list.

### **DISPLAY ACTIVE MODSTAT**

When the DISPLAY ACTIVE command and keyword combination is used with the MODSTAT keyword, the following screen is displayed.

CICS1 Online Transmission Time Optimizer V1R2 *vvmm/ptflv*  Copyright Software Engineering GmbH, 1987 - 2006 ---LU--- --DATE-- --TIME-- INEX POOL EXIT CTR TRACE --3270-- --SCS--- --3600-- 0113 074 17-01-54 LU-Y 3% -NA- VSM SEQ FULL FULL FULL 2006 MO-Y OFF OUTIMAGE OUT OUT SE-Y Active Modules MODULE MODULE MODULE MODULE MODULE MODULE MODULE MODULE *mod mod mod* \*\*LAST\*\* ABL5001I COMMAND SUCCESSFULLY PROCESSED OTTO COMMAND ===> D ACT MODS F3=END

*Figure 4: DISPLAY ACTIVE MODSTAT Screen* 

#### **Screen Description**

**mod** Name of module(s) included in the active module statistics list.

# **3.2 DISPLAY EXCLUSIONS**

When CICS OTTO is fully started, all terminals and modules are included in the optimization process unless they are specifically excluded. Use the EXCLUSIONS keyword to display all LUs and modules that are to be excluded from the optimization process. This command can also be used to display all modules that are excluded from saving module statistics.

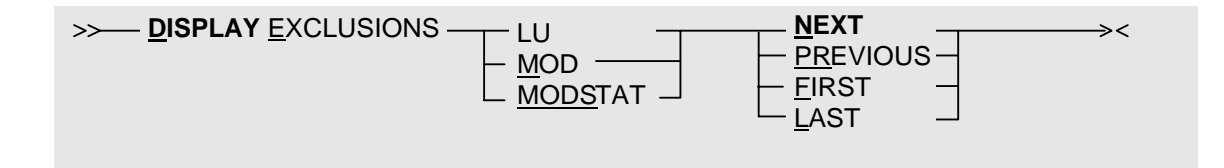

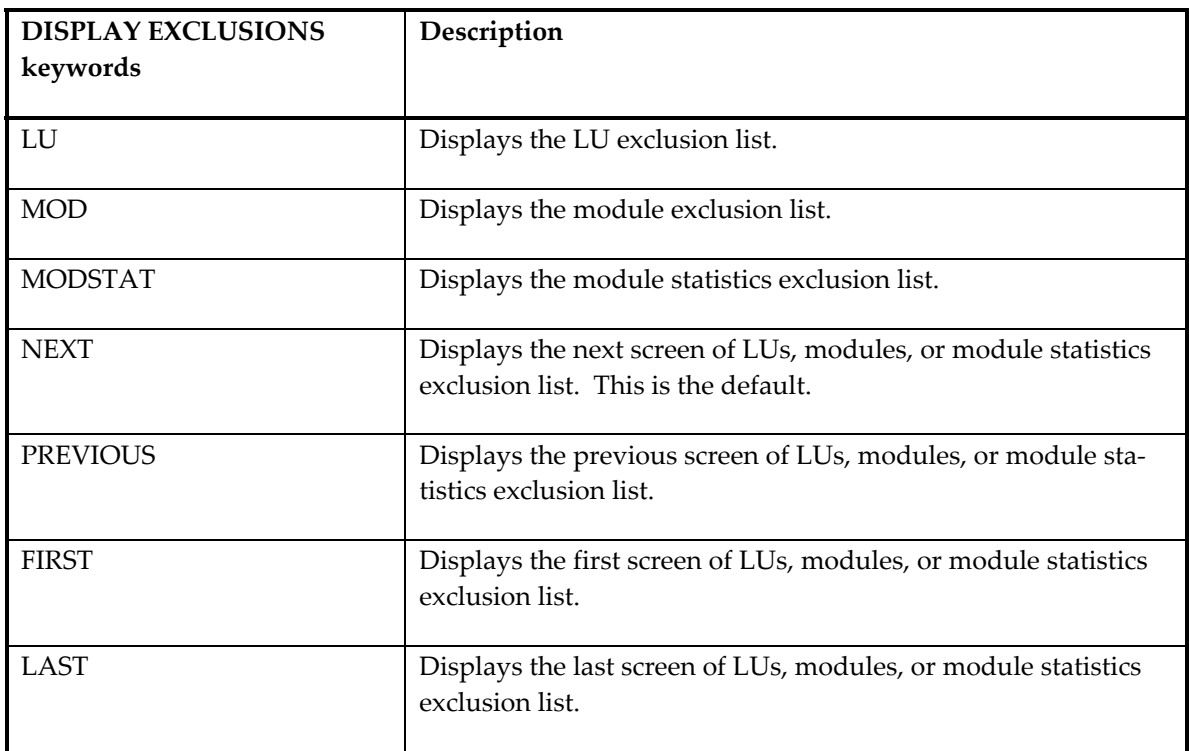

### **DISPLAY EXCLUSIONS LU**

CICS1 Online Transmission Time Optimizer V1R2 *vvmm/ptflv*  Copyright Software Engineering GmbH, 1987 - 2006 ---LU--- --DATE-- --TIME-- INEX POOL EXIT CTR TRACE --3270-- --SCS--- --3600-- 0113 074 17-01-54 LU-Y 3% -NA- VSM SEQ FULL FULL FULL OFF OUTIMAGE OUT SE-Y LU Exclusion List LU CURRENT PERM. LU CURRENT PERM. LU CURRENT PERM.  *tid pt pt*  \*\*\*\*\*\*\*\*\*LAST\*\*\*\*\*\*\*\*\* ABL5001I COMMAND SUCCESSFULLY PROCESSED OTTO COMMAND ===> D E LU  $\_\_$ 

### *Figure 5: DISPLAY EXCLUSIONS LU Screen*

#### **Screen Description**

**tid** LU name that is excluded from optimization

*pt* YES if this is a permanent exclusion

NO if this is a temporary exclusion

### **DISPLAY EXCLUSIONS MOD**

CICS1 Online Transmission Time Optimizer V1R2 *vvmm/ptflv*  Copyright Software Engineering GmbH, 1987 - 2006 ---LU--- --DATE-- --TIME-- INEX POOL EXIT CTR TRACE --3270-- --SCS--- --3600-- 0113 074 17-01-54 LU-Y 3% -NA- VSM SEQ FULL FULL FULL 2006 MO-Y OFF OUTIMAGE OUT OUT SE-Y Module Exclusion List MODULE CURRENT PERM. MODULE CURRENT PERM. MODULE CURRENT PERM.  *mod pt pt*  \*\*\*\*\*\*\*\*LAST\*\*\*\*\*\*\*\*\*\* ABL5001I COMMAND SUCCESSFULLY PROCESSED OTTO COMMAND ===> D E M  $\overline{ }$  F3=END

### *Figure 6: DISPLAY EXCLUSIONS MOD Screen*

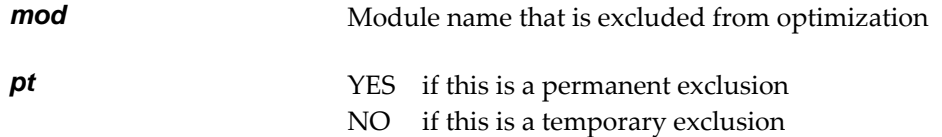

### **DISPLAY EXCLUSIONS MODSTAT**

CICS1 Online Transmission Time Optimizer V1R2 *vvmm/ptflv*  Copyright Software Engineering GmbH, 1987 - 2006 ---LU--- --DATE-- --TIME-- INEX POOL EXIT CTR TRACE --3270-- --SCS--- --3600-- 0113 074 17-01-54 LU-Y 3% -NA- VSM SEQ FULL FULL FULL 2006 MO-Y OFF OUTIMAGE OUT OUT SE-Y Module Statistics Exclusion List MODULE CURRENT PERM. MODULE CURRENT PERM. MODULE CURRENT PERM.  *mods pt pt* \*\*\*\*\*\*\*\*LAST\*\*\*\*\*\*\*\*\* ABL5001I COMMAND SUCCESSFULLY PROCESSED OTTO COMMAND ===>  $D$  E MODS  $F3 = END$ 

### *Figure 7: DISPLAY EXCLUSIONS MODSTAT Screen*

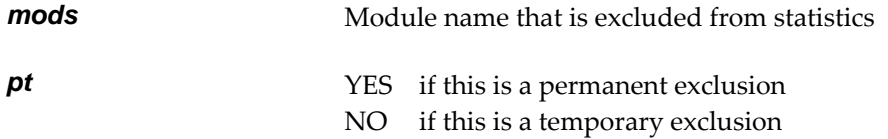

# **3.3 DISPLAY OPTIONS**

Use the DISPLAY OPTIONS command and keyword combination to display all optimization options that are applicable to the system or individual components. Such options include start option, date format, exclusions, etc.

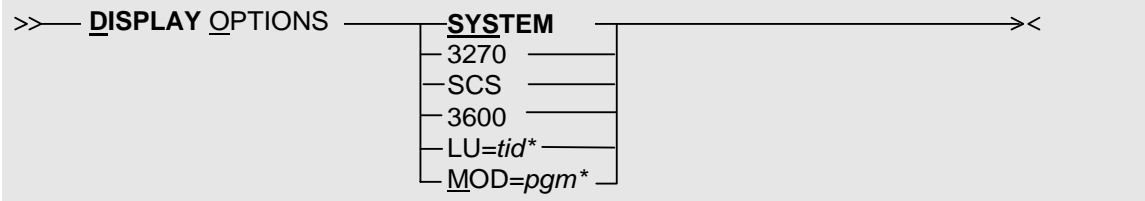

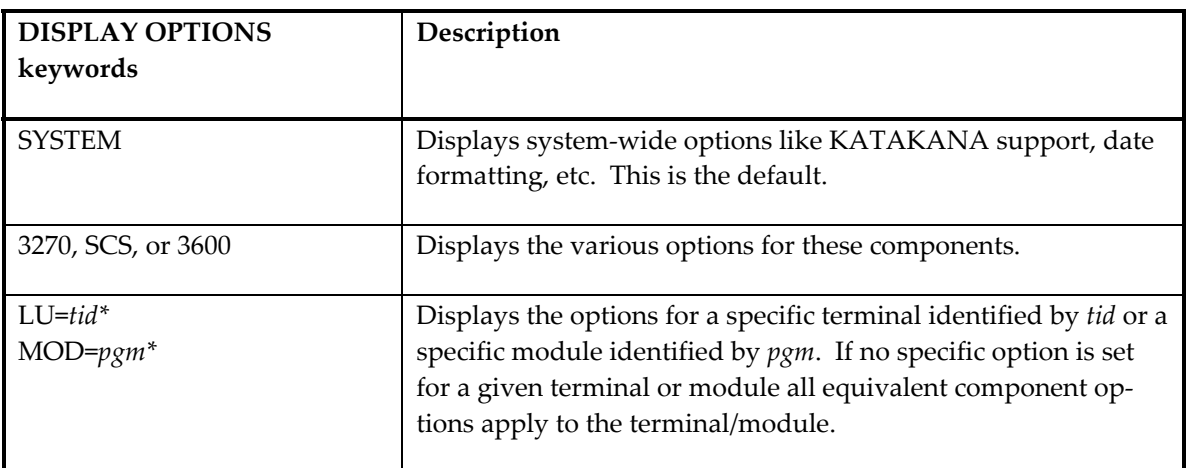

### **DISPLAY OPTIONS SYSTEM**

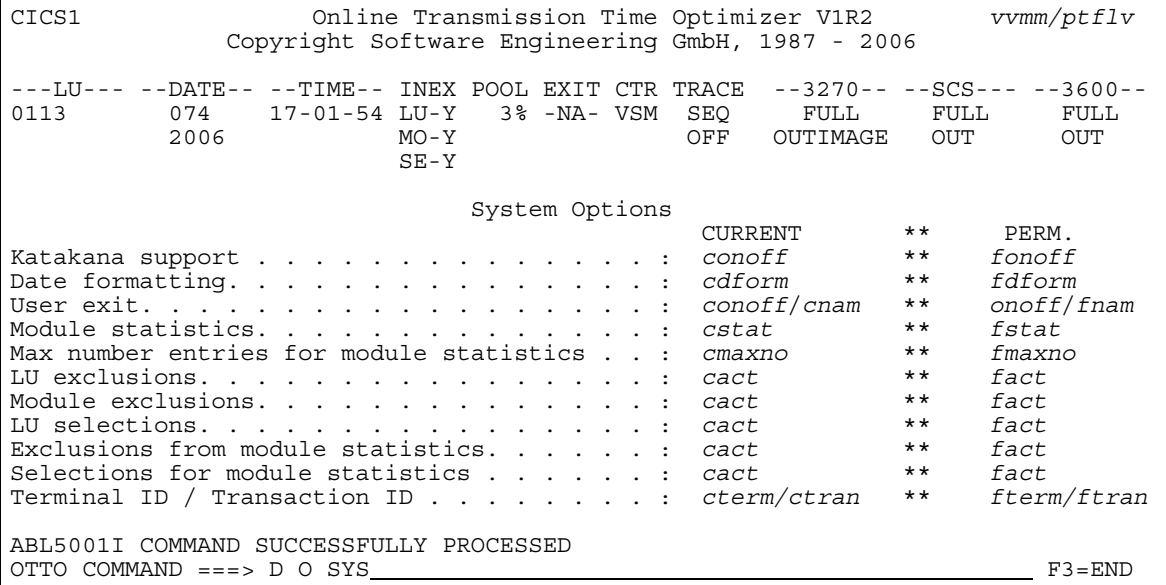

# Figure 8: DISPLAY OPTION SYSTEM Screen

## **Screen Description**

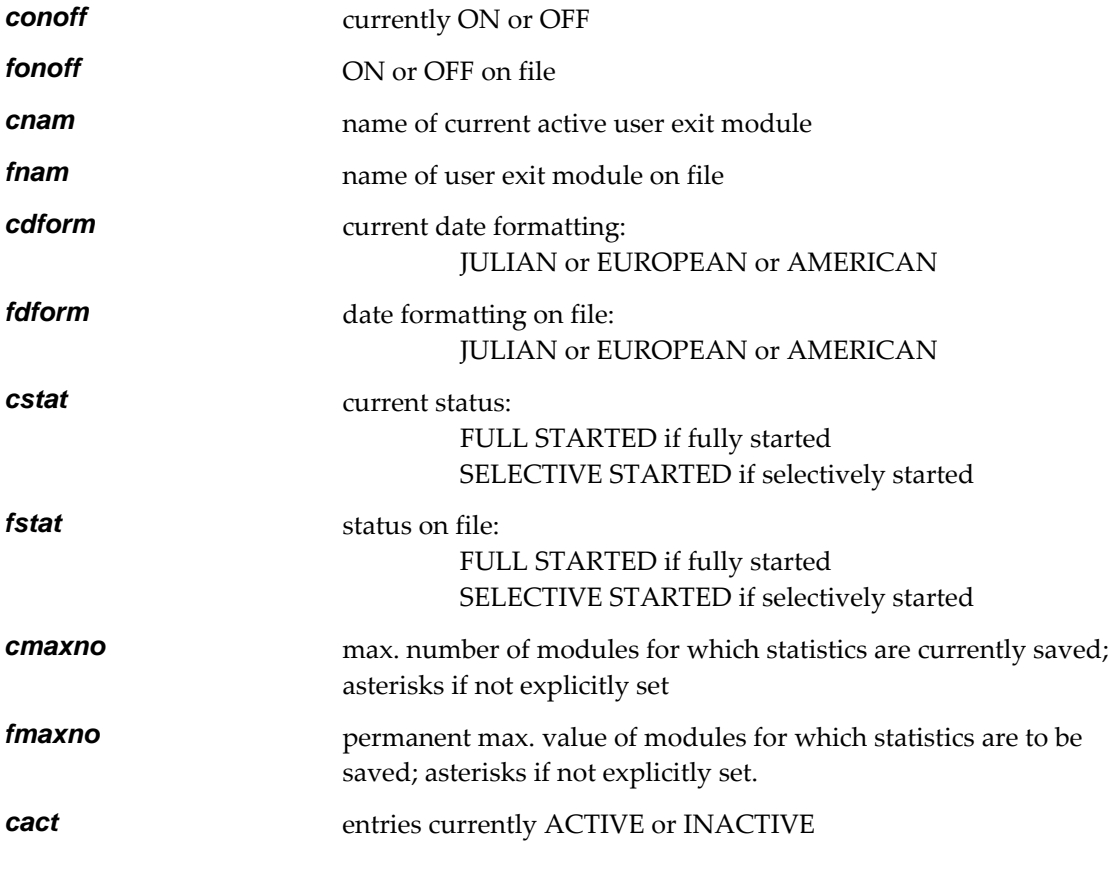

38 CICS Online Transmission Time Optimizer Compatibility Mode Guide

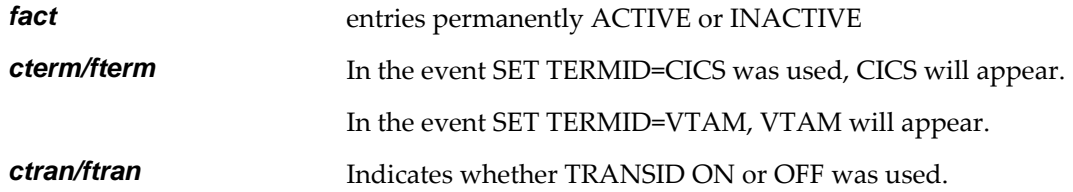

### **DISPLAY OPTIONS 3270**

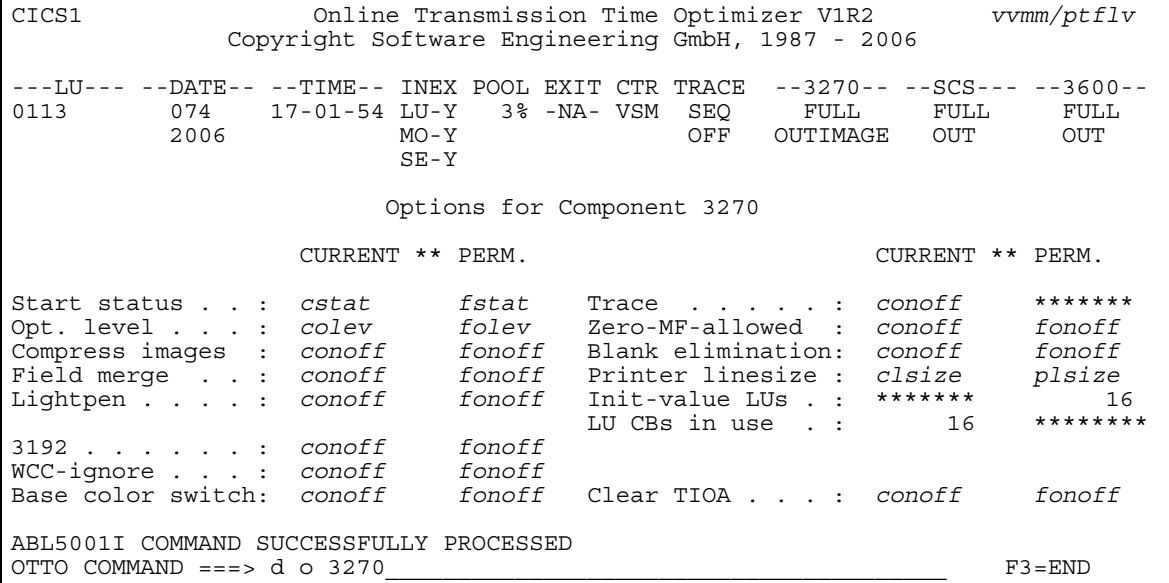

# Figure 9: DISPLAY OPTION 3270 Screen

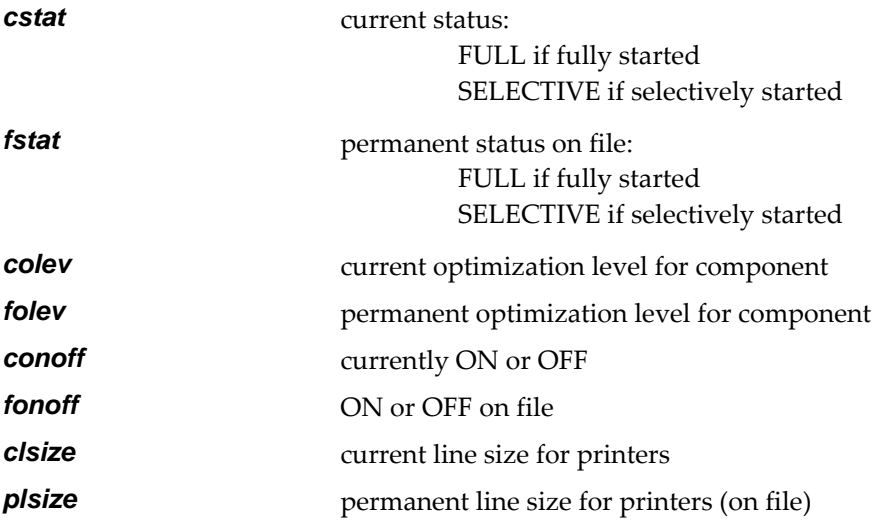

### **DISPLAY OPTIONS 3600**

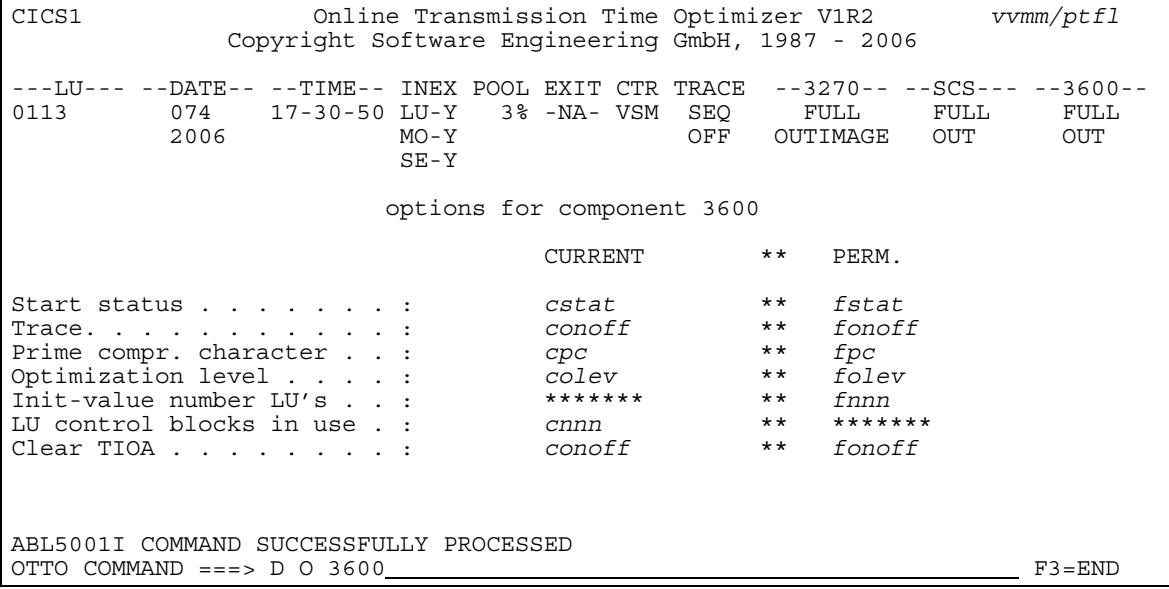

# Figure 10: DISPLAY OPTION 3600 Screen

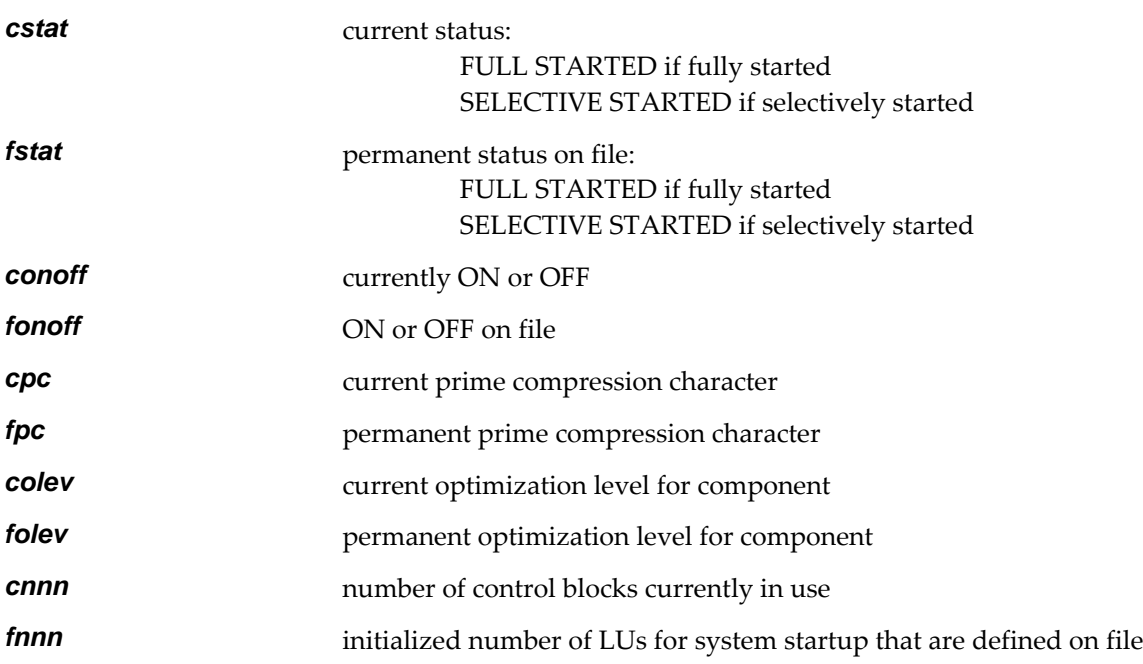

### **DISPLAY OPTIONS SCS**

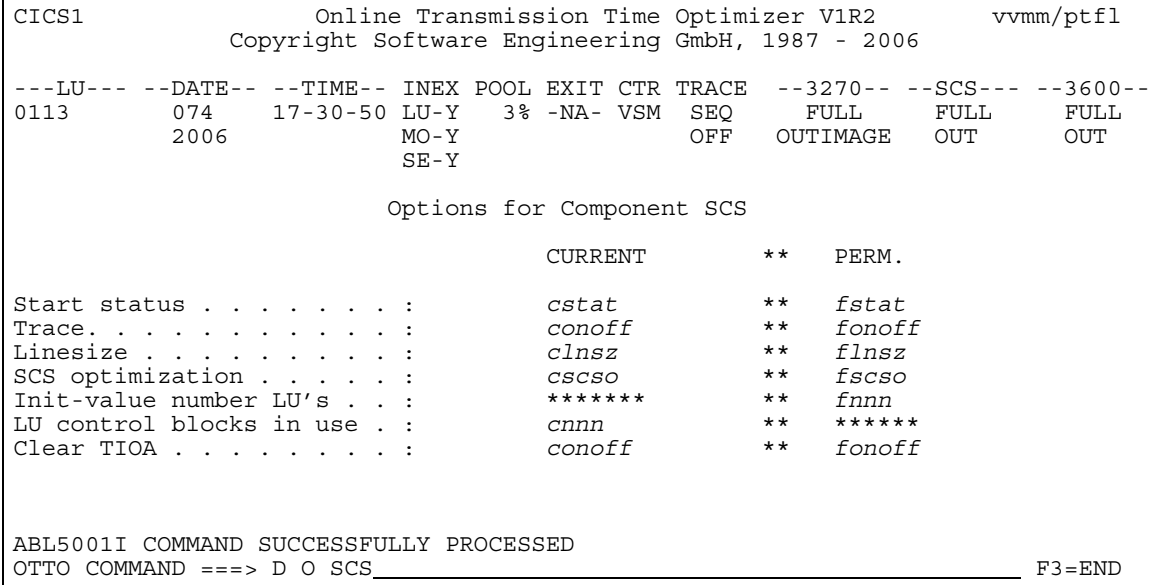

# Figure 11: DISPLAY OPTION SCS Screen

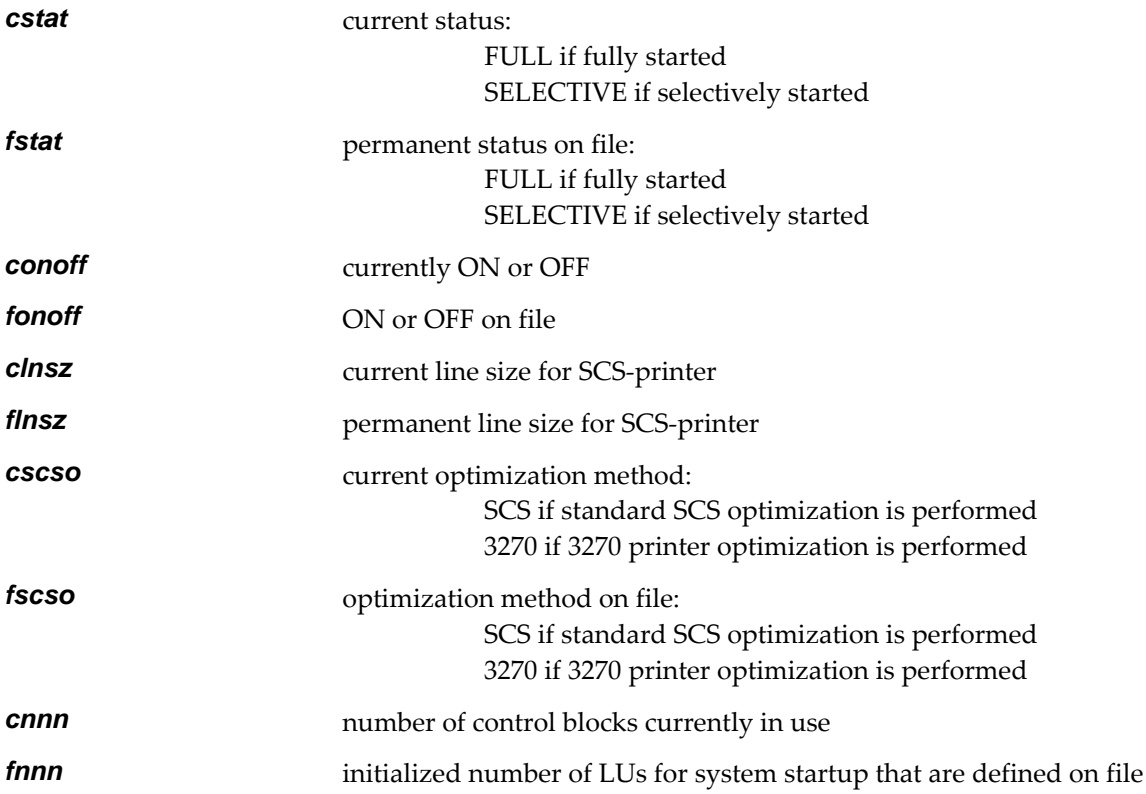

### **DISPLAY OPTIONS LU=tid**

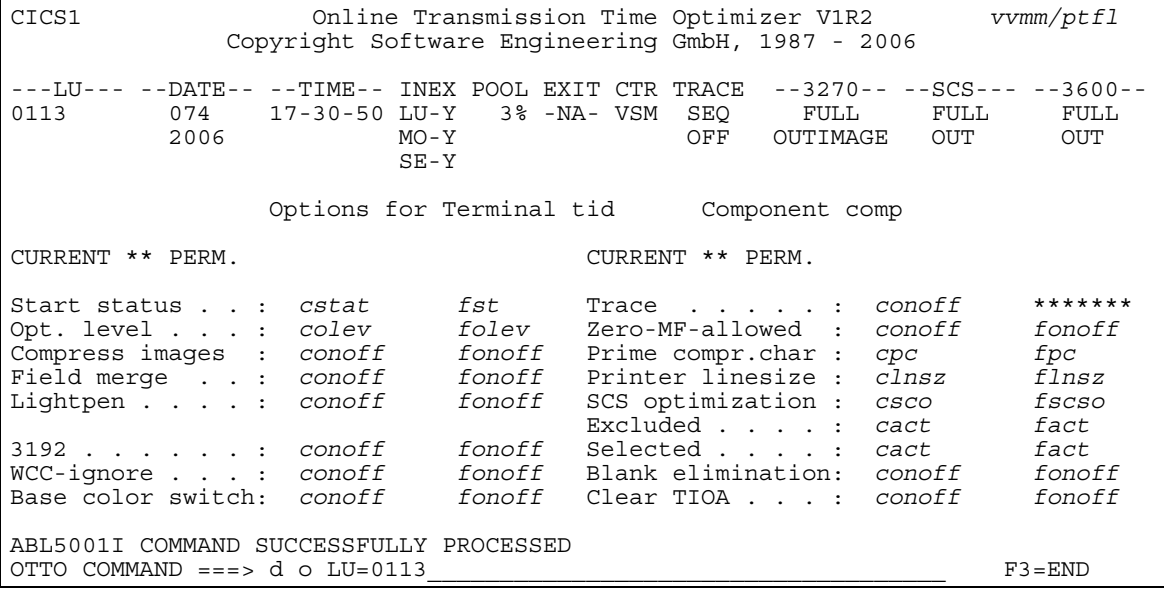

# Figure 12: DISPLAY OPTION LU=tid Screen

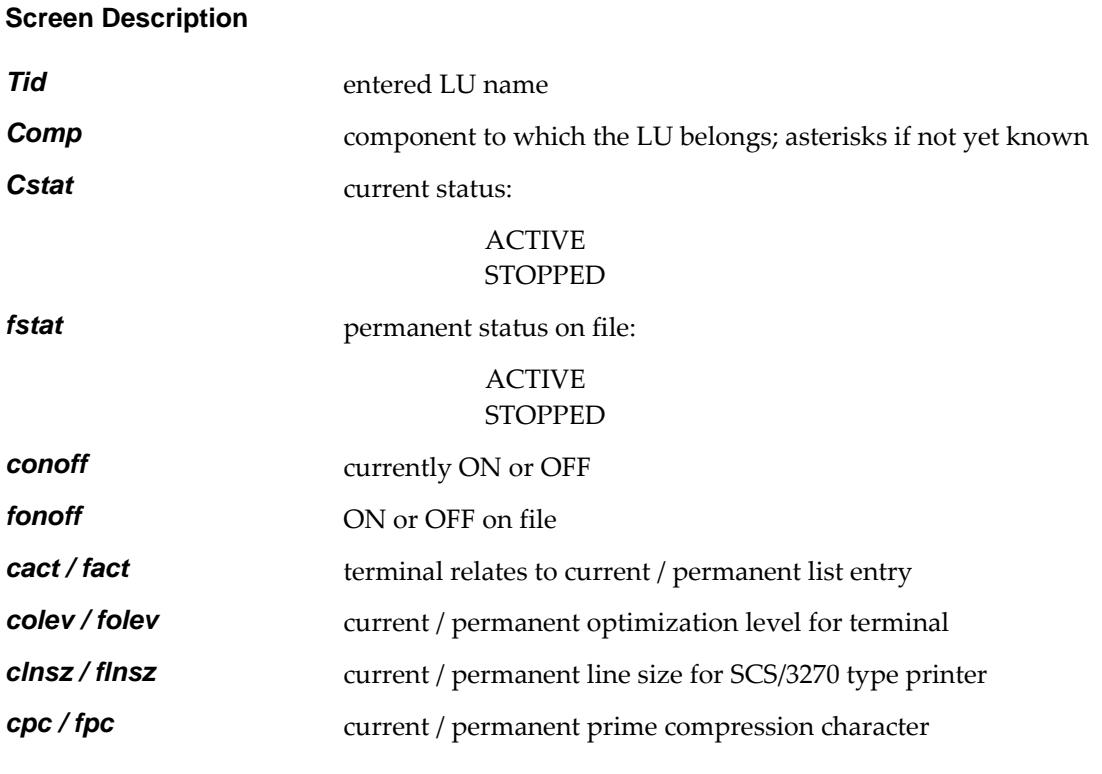

### **DISPLAY OPTIONS MOD=mod**

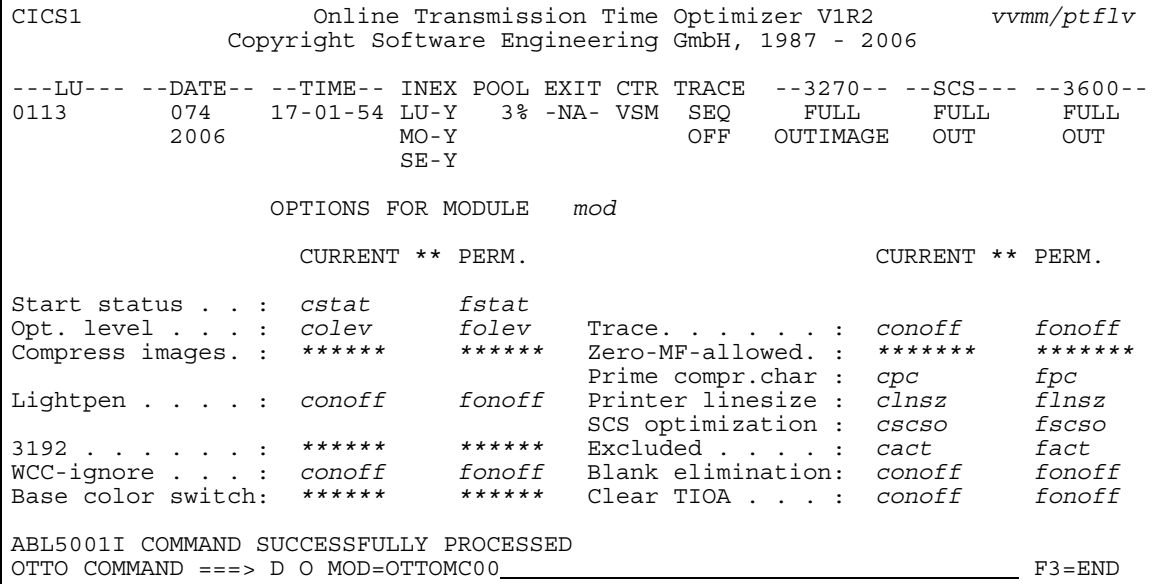

# Figure 13: DISPLAY OPTION MOD=mod Screen

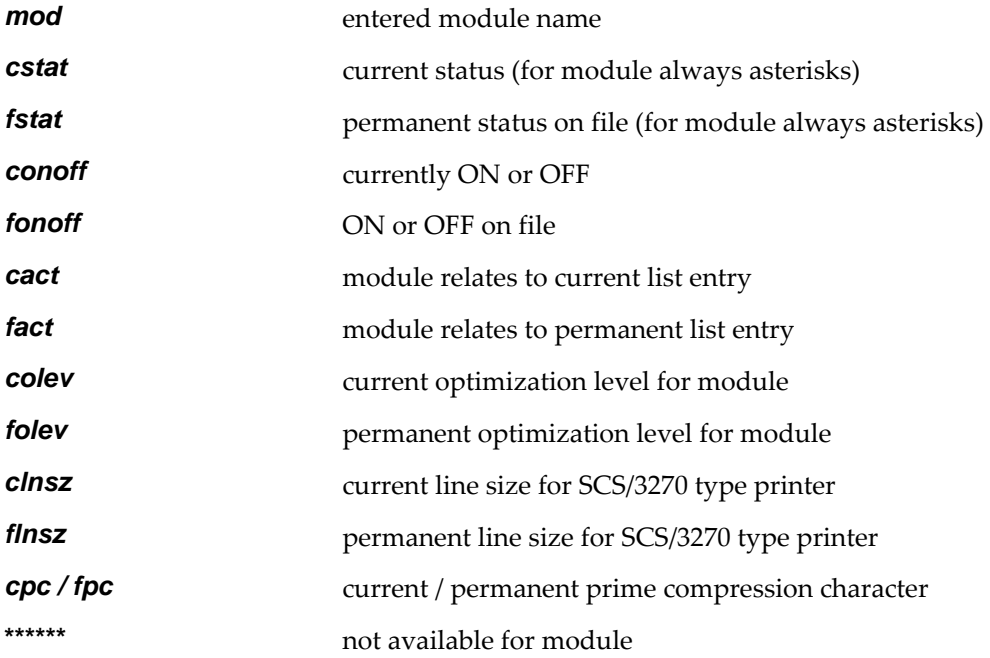

# **3.4 DISPLAY SELECTED**

When CICS OTTO is selectively started, only selected LUs will be included in the optimization process. Use the SELECTED keyword to display all LUs and modules that are selectively included. This command also displays the module statistics selection list for all modules that will be included in the statistics process if the statistics are selectively started.

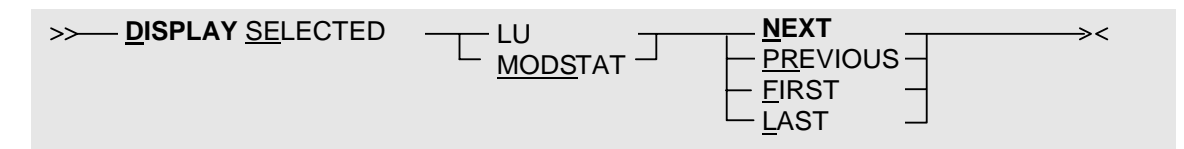

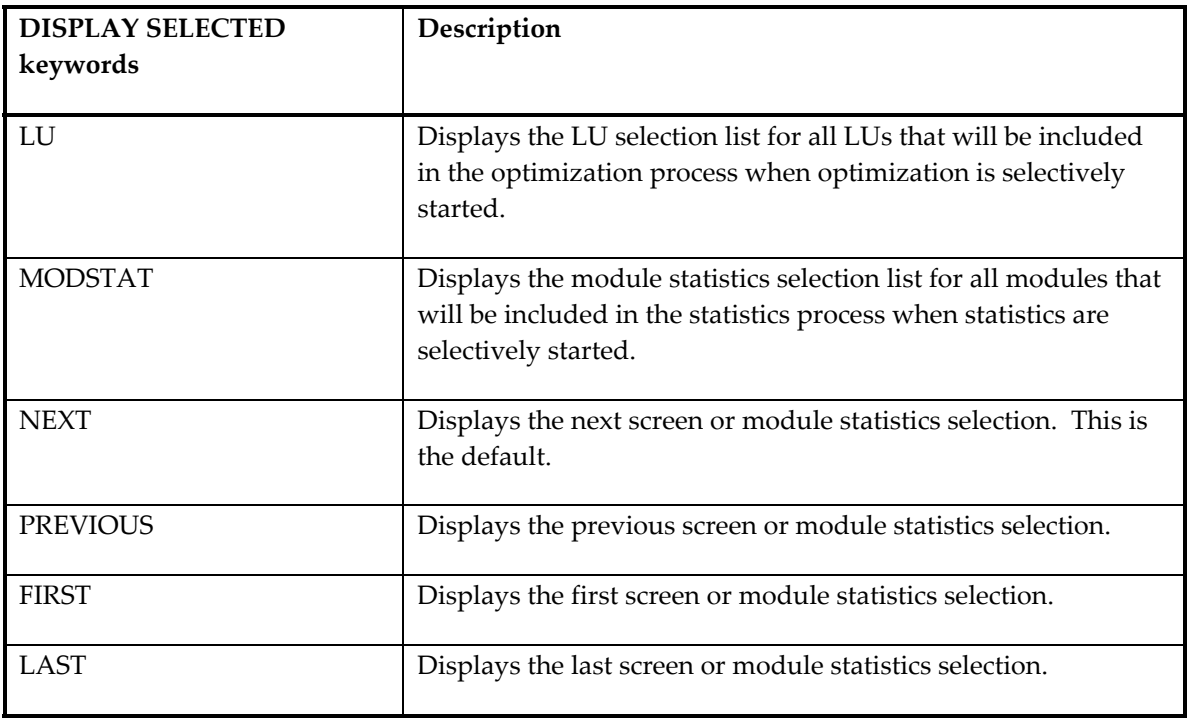

### **DISPLAY SELECTED LU**

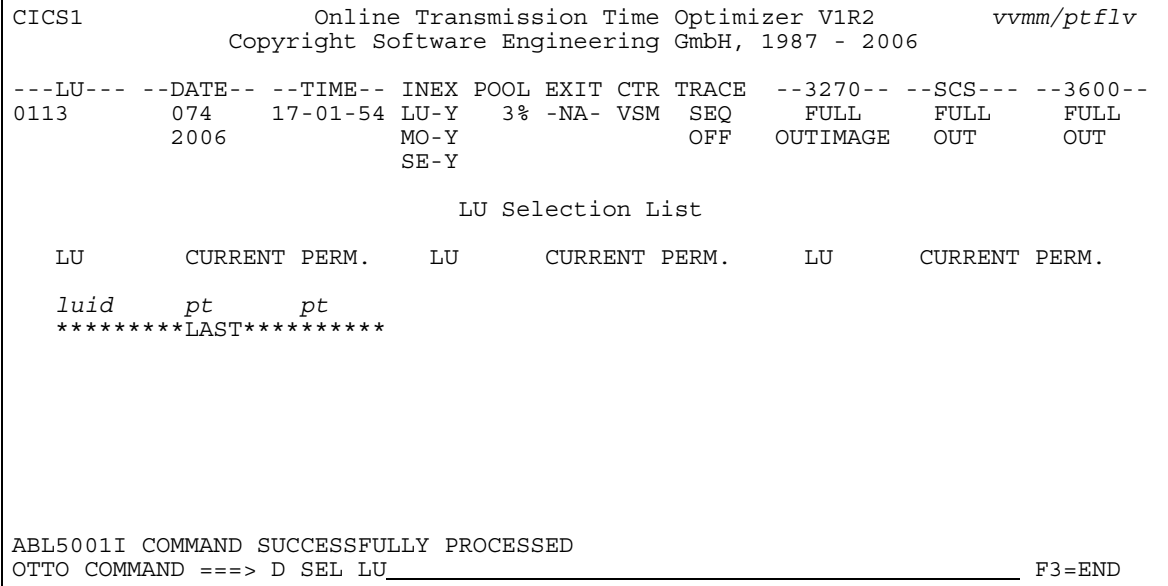

# *Figure 14: DISPLAY SELECTED LU Screen*

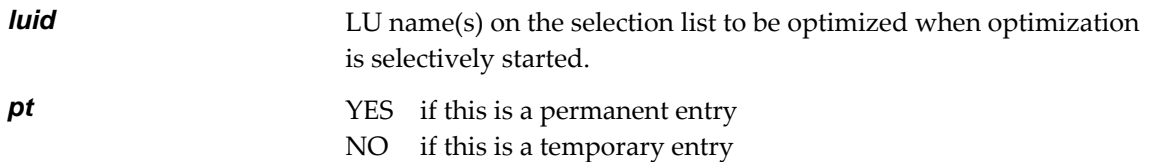

### **DISPLAY SELECTED MODSTAT**

CICS1 Online Transmission Time Optimizer V1R2 *vvmm/ptflv*  Copyright Software Engineering GmbH, 1987 - 2006 ---LU--- --DATE-- --TIME-- INEX POOL EXIT CTR TRACE --3270-- --SCS--- --3600-- 0113 074 17-01-54 LU-Y 3% -NA- VSM SEQ FULL FULL FULL 2006 MO-Y OFF OUTIMAGE OUT OUT SE-Y Module Statistics Selection List MODULE CURRENT PERM. MODULE CURRENT PERM. MODULE CURRENT PERM.  *mod pt pt* \*\*\*\*\*\*\*\*\*LAST\*\*\*\*\*\*\*\* ABL5001I COMMAND SUCCESSFULLY PROCESSED OTTO COMMAND ===> D SEL MODS F3=END

*Figure 15: DISPLAY SELECTED MODSTAT Screen* 

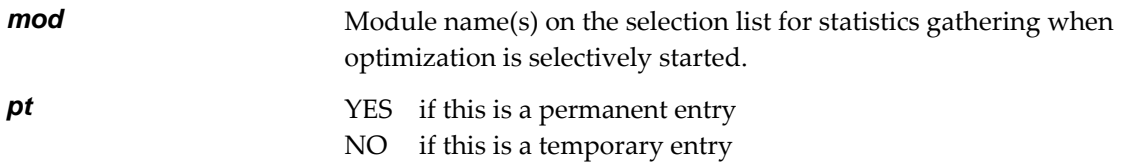

# **3.5 DISPLAY STATISTICS**

CICS OTTO will gather statistics regarding its optimization process. Use the STATISTICS keyword to display these statistics.

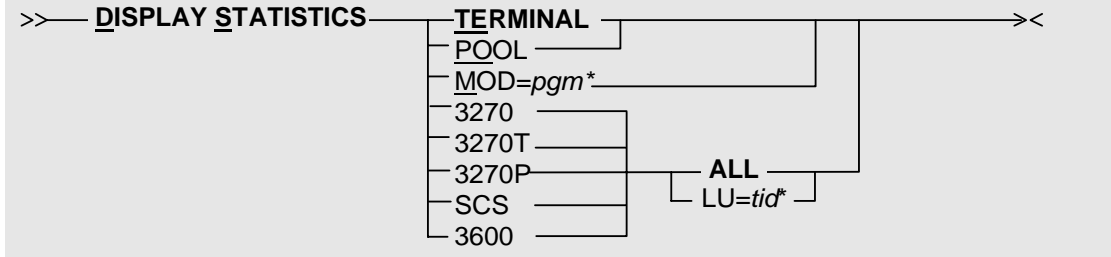

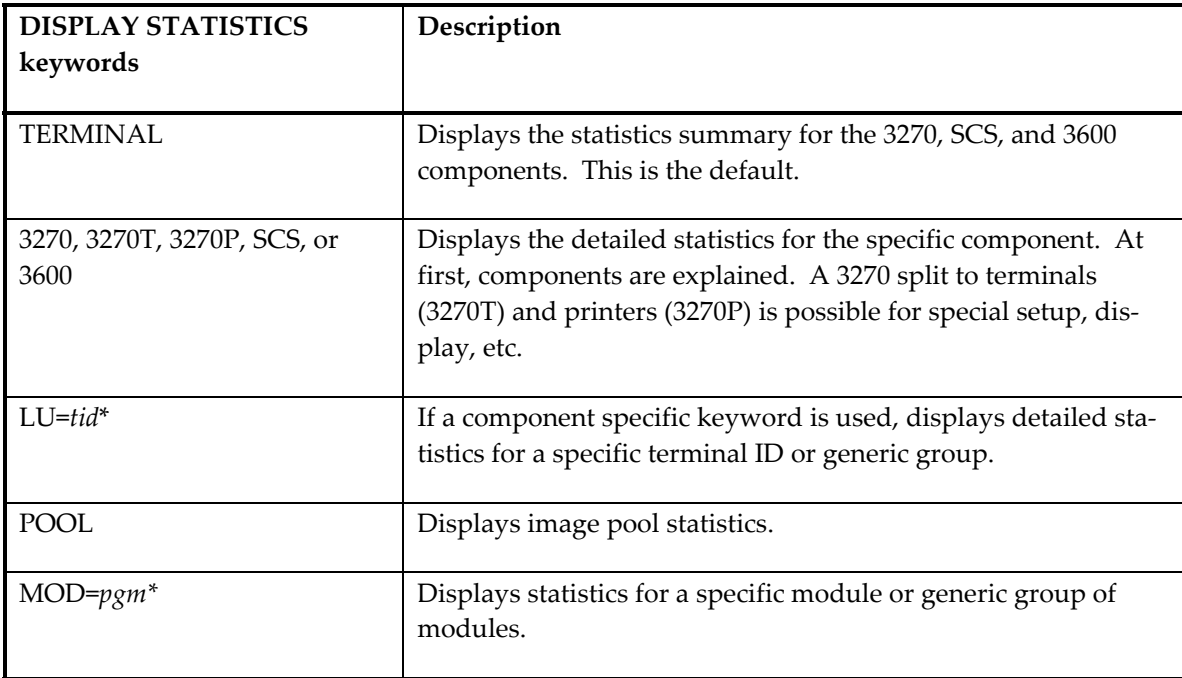

### **DISPLAY STATISTICS TERMINAL**

When the DISPLAY STATISTICS command and keyword combination is used with the TERMINAL keyword, the following screen is displayed.

CICS1 Online Transmission Time Optimizer V1R2 vvmm/ptflv Copyright Software Engineering GmbH, 1987 - 2006 ---LU--- --DATE-- --TIME-- INEX POOL EXIT CTR TRACE --3270-- --SCS--- --3600-- $SE - Y$ LU Statistics Summary T3270-O nn% \*\*\*\*\*\*\*\*\*\*\*\*\*\*\*\*\*\*\*\*\*\*\*\*\*\*\*\*\*\*\* P3270-T nn% \*\*\*\*\*\*\*\*  $3600 - 0$ \*\*\*\*\*\*\*\*\*\*\*\*\* nn%<br>nn% \*\*\*\*\*\*\*\*\*\*\*\*\*\*\*\*\*\*\*\*\*\*\*\*\*\*\*\*\*\*\*\*\*  $-$  I  $\,$ \*\*\*\*\*\*\*\*\*\*\*\*\*\*\*\*\*\*\*\*\*\*\*  $-T$   $nn\$ \*\*\*\*\*\*\*\*\*\*\*\*\*\*\*\*\*\*\*\*\*\*\*\*\*\*\* ABL5001I COMMAND SUCCESSFULLY PROCESSED OTTO COMMAND ===>  $D S TE$  $F3 = END$ 

**Figure 16: DISPLAY STATISTICS TERMINAL Screen** 

### **Screen Description**

This screen shows the summary of the optimization effect for the 3 components 3270, SCS and 3600. The 3270-component is split into 2 parts: terminal output (T3270-O) and 3270 printer total (P3270-T). The 3600-component is split in 3 parts: terminal output (3600-O), terminal input (-I), and terminal total  $(-T)$ .  $nn$  gives the reduction percentage per component. The asterisks are a graphical display of the percentages.

### **DISPLAY STATISTICS** *component*

When the DISPLAY STATISTICS command and keyword combination is used with a specific component keyword (3270, 3270T, 3270P, SCS or 3600) or a specific module keyword, the fol‐ lowing screen is displayed.

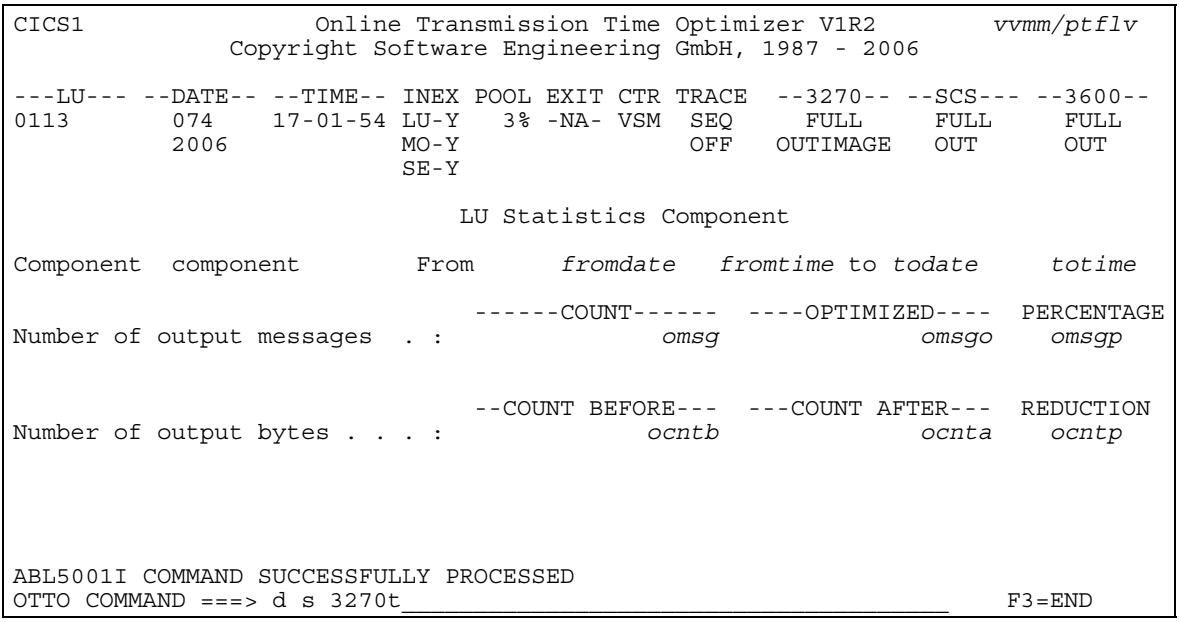

*Figure 17: DISPLAY STATISTICS component Screen* 

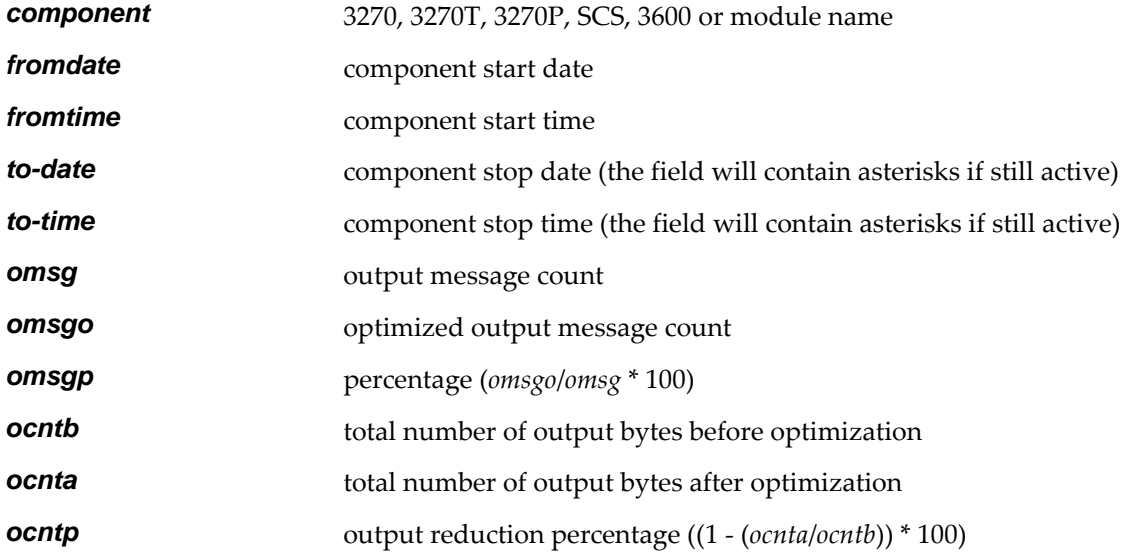

### **DISPLAY STATISTICS POOL**

When the DISPLAY STATISTICS command and keyword combination is used with the POOL keyword, the following screen is displayed.

CICS1 Online Transmission Time Optimizer V1R2 *vvmm/ptflv*  Copyright Software Engineering GmbH, 1987 - 2006 ---LU--- --DATE-- --TIME-- INEX POOL EXIT CTR TRACE --3270-- --SCS--- --3600-- 0113 074 17-01-54 LU-Y 3% -NA- VSM SEQ FULL FULL FULL 2006 MO-Y OFF OUTIMAGE OUT OUT SE-Y Image Pool Statistics Total pool size . : *ps* KB<br>Number of slots . : *ns* Number of slots . : Slot size . . . . : *sl* bytes Slots in use. . . : *su* Average image len : *il* bytes<br>Shortage deletions: *sd* Shortage deletions: *sd* Delete requests . : *dr*<br>Image not saved . : *ins* Image not saved . : *ins* Image not found . : *inf* Largest image . . : *lil* ABL5001I COMMAND SUCCESSFULLY PROCESSED OTTO COMMAND ===>  $D S PO$  FO

### *Figure 18: DISPLAY STATISTICS POOL Screen*

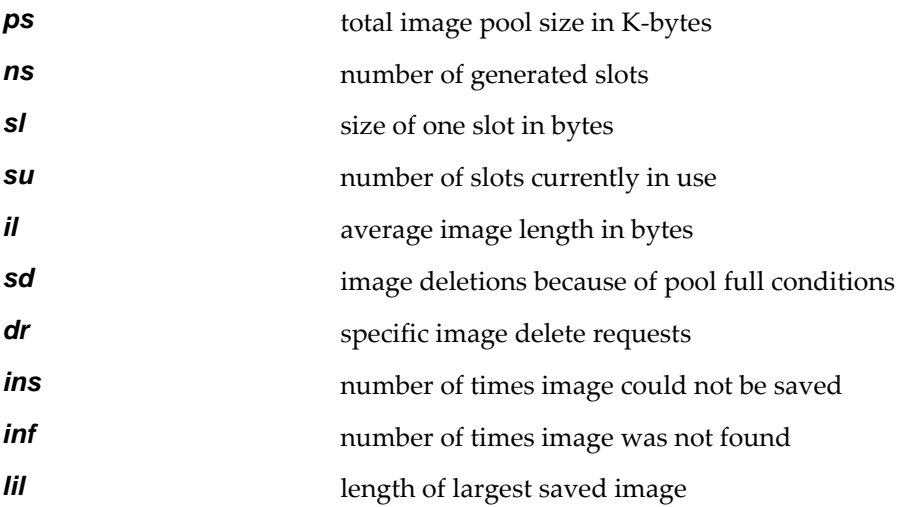

## **3.6 DISPLAY TRACE**

Use the TRACE keyword to display current trace control information.

```
DISPLAY TRACE
```
 $\Rightarrow$ 

### **DISPLAY TRACE**

CICS1 Online Transmission Time Optimizer V1R2 *vvmm/ptflv*  Copyright Software Engineering GmbH, 1987 - 2006 ---LU--- --DATE-- --TIME-- INEX POOL EXIT CTR TRACE --3270-- --SCS--- --3600-- 0113 074 17-01-54 LU-Y 3% -NA- VSM SEQ FULL FULL FULL OUTIMAGE OUT SE-Y Trace Information Active since . : *date time* ID=*id status*  Title. . . . . : *title*  Active for . . : TERMINAL(S) listed below tcomp (C/P) WRAP *cyn/fyn* MAXNO *cmx/ fmx* STOP *cyn/fyn* CODE(S) *ec1 ec2 ec3*  Line count: *lc* Entry count: ec ABL5001I COMMAND SUCCESSFULLY PROCESSED OTTO COMMAND ===> d t\_\_\_\_\_\_\_\_\_\_\_\_\_\_\_\_\_\_\_\_\_\_\_\_\_\_\_\_\_\_\_\_\_\_\_\_\_\_\_\_\_\_\_\_ F3=END

#### *Figure 19: DISPLAY TRACE Screen*

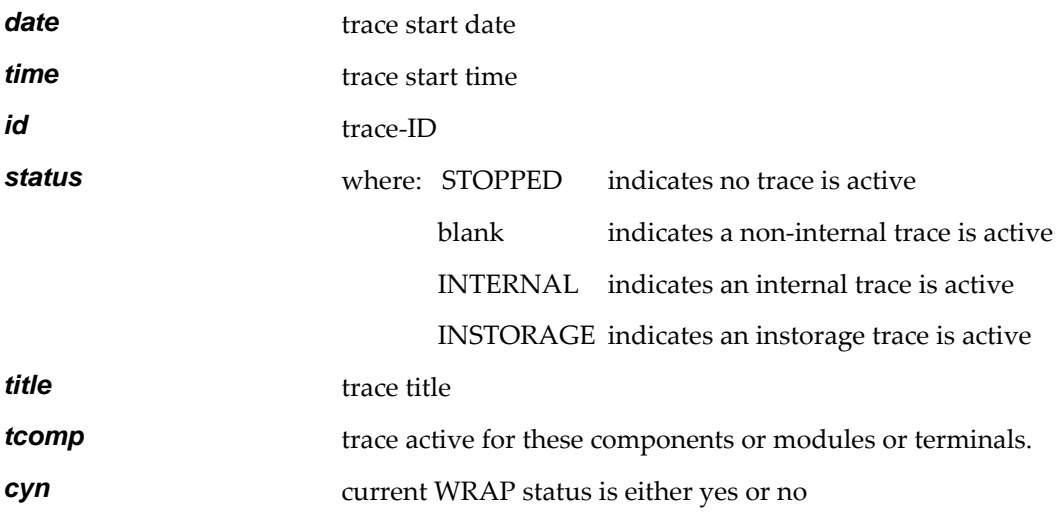

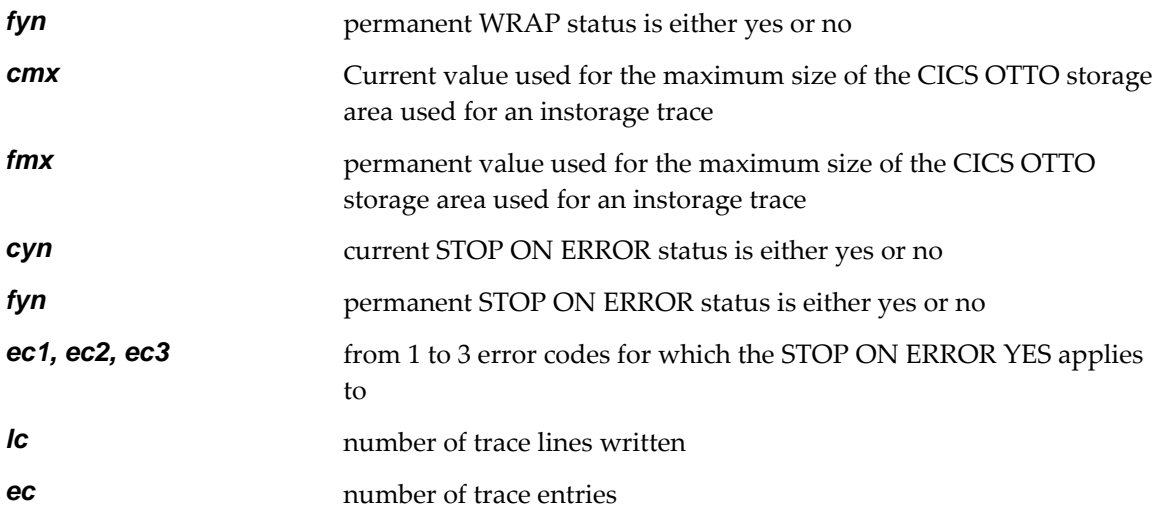

This page left intentionally blank.

# **CHAPTER 4: PRINT COMMAND**

The PRINT command lists all permanent settings made to CICS OTTOʹs command file.

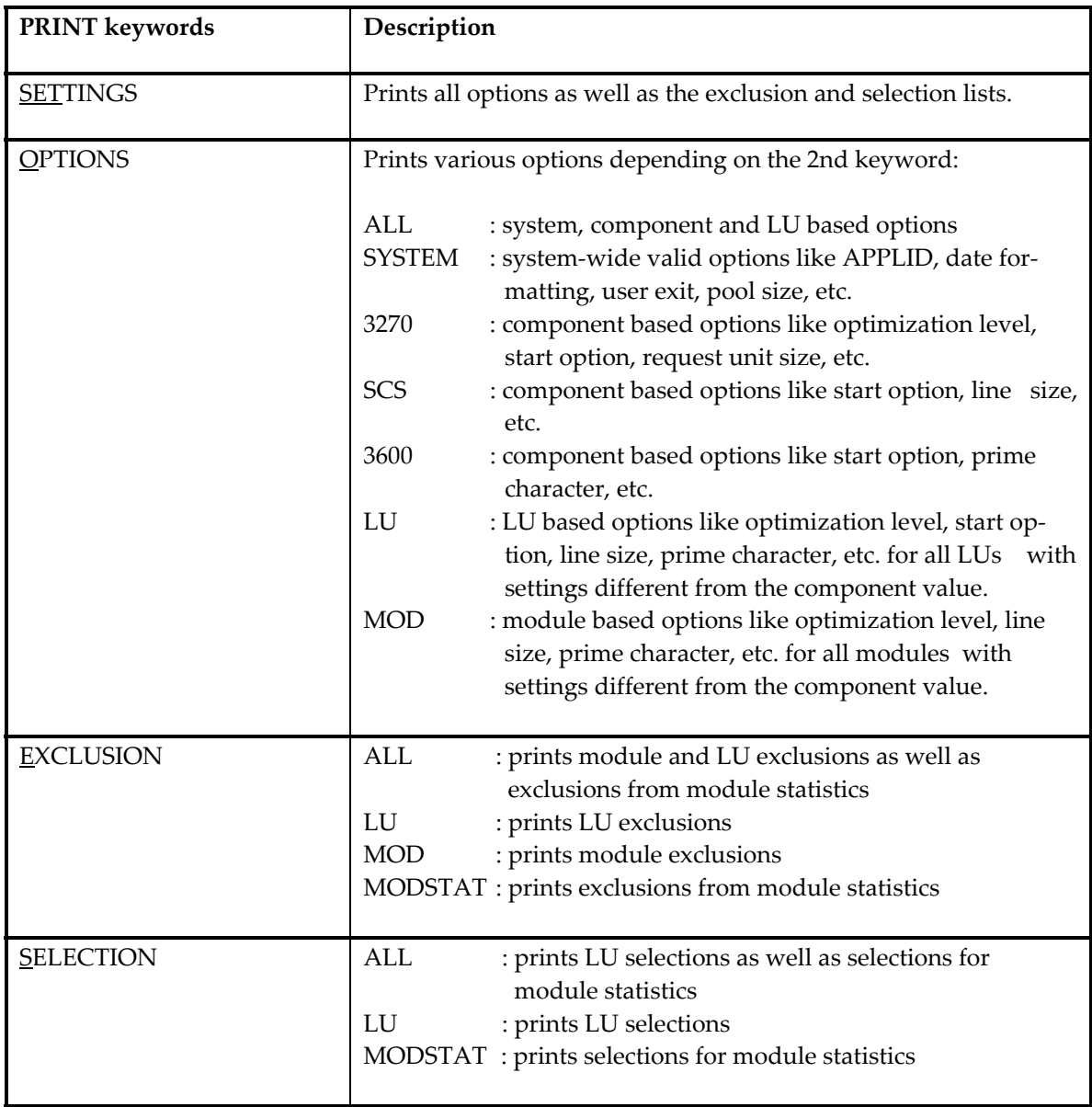

This page left intentionally blank.

# **APPENDIX A: TROUBLESHOOTING**

## **Invalid Optimization**

If a problem occurs, make sure that it is an optimization problem by switching off the optimization for the LU where the error occurred. If the problem persists, the following information is needed for technical support to solve the problem:

- 1. What kind of terminal or printer is used?
- 2. Does the error also occur on other terminal types?
- 3. Trace of the error situation on tape (see the following section).
- 4. Output of the Print Utility at the time of the error, to see all permanent settings.
- 5. A list of all PTFs that were applied.
- 6. Hard copy of the screen or printout where the error occurred and a hard copy for the same correct screen or printout.

## **Trace Control**

CICS OTTO will trace all input and output messages before and after optimization for those components for which the trace facility was activated using the TRACE ON command. The trace file is opened when a TRACE ON command is issued and closed when a TRACE OFF command is issued.

 $\rightarrow$  **Note**: The trace file should be printed before another TRACE ON command is issued. If this is not done, the trace information previously written may be lost.

In the case of an output message, the TRACE BEFORE OPTIMIZATION entry is the original message layout as sent by the application and the TRACE AFTER OPTIMIZATION entry shows the message after the optimization process. In the case of an input message, the TRACE BEFORE OPTIMIZATION shows the message as received from the terminal and the TRACE AFTER OPTIMIZATION shows the message as passed to the application. See Appendix A for an exam‐ ple and explanation of an optimization trace.

In some cases, it will be necessary to take an internal trace that will additionally print some control blocks as well as relevant control blocks of the TP system. This kind of trace is invoked by adding the keyword INT to the TRACE command. Contact IBM Support before activating the trace to decide whether an internal trace is necessary to solve the problem.

# **System Abends**

In the event of a system abend, make sure that the problem is an optimization problem by examining the PSW and registers at the time of abend.

If a CICS OTTO module is involved, register 12 will point to the entry point of the module; on displacement 5 you will find an eye catcher identifying the abending module. The following information is needed for technical support to solve the problem:

- 1. What changes have been made to the TP system?
- 2. What changes have been made to CICS OTTO?
- 3. A tape with the original copied dump data set created by IEBGENER.
- 4. The Job Control of the dump tape creation.
- 5. Output of the CICS OTTO Print Utility at the time of abend.
- 6. A list of all PTFs that were applied.
- 7. Number of terminals connected to the TP system.
- 8. If the error can be reproduced, a CICS OTTO trace of the error situation on tape.

### **x37 Abends**

B37 abends on the trace file and the statistics file can be handled automatically. During the installation process, parameter WRAP=YES/NO in macro ABLGEN specifies whether the output of these files should be halted in a B37 condition or if it should be wrapped around. Wrapping simply means that CICS OTTO will overwrite the trace file starting from the top, thus avoiding any B37 abend.

If the WRAP option was chosen, the installation guide warned against using a DISP=MOD in the DD statements for these files to avoid D37 abends. Therefore, in the event of a D37 abend, verify that the DD statement does not contain a DISP=MOD.

# **FAQs About the Image Pool**

This section includes some commonly asked questions about the image pool.

### *How is the image pool allocated?*

The image pool is allocated with a pre-defined size at the startup of CICS OTTO. This pool is a GETMAIN area and cannot be decreased while the TP system is up. The whole pool is used to keep screen images.

### *How do I calculate the pool size?*

The pool should be big enough to capture all images of all terminals. It can be calculated by the following formula:

number of terminals \* average image length

## *How do I know the pool is full?*

The value in the "Shortage deletions" field of the pool statistics will indicate whether the pool is full. This value shows how many times CICS OTTO must delete an old image to be able to keep a new one ‐‐ this value should be zero or small.

The image pool should be enlarged only if the Image Shortage Deletion Count in the pool statis‐ tics is high, measured for at least one day. Keep in mind that the first message for a terminal always results in an image not found condition and thus increments this count.

### *What does the average image length have to do with slot size?*

The average image length may be used to set the value for the SLOT size so that optimum usage of the image pool can be achieved. It is also recommended to use a part of the average image length -- because if there is a message of only 100 bytes also a full slot is used to keep it.

The number of generated slots represents the total pool size divided by the slot size.

## *What happens if the pool is full?*

If the image pool is full, CICS OTTO will try to get space to save a new image. This is done by deleting images without transparent screen modifications (this means that CICS OTTO does not modify the bits on the screen). If possible, images that were not modified are deleted.

There are no messages issued in this case (100% full). CICS OTTO tries to free slots of other terminals (referred to as 'shortage deletions' in the image pool statistics). If enough slots cannot be freed, the new image cannot be saved and optimization for that message is performed as if the optimization level is ʹOUT‐NOIMAGEʹ.

#### *When are images released?*

Existing images are released when:

- 1. CICS OTTO tries to save a new image and there is no space in the image pool. CICS OTTO deletes the oldest image and increments the shortage deletions.
- 2. The CLEAR key is pressed.
- 3. An OPT OUT NOIMAGE is temporarily set for some reason.
- 4. A module is excluded.
- 5. For whatever reason, a message for a given terminal should not be optimized.
# **APPENDIX B: TECHNICAL SUPPORT CHECKLIST**

If you encounter a problem that you cannot solve, please contact IBM Support. To help us to provide the best possible service to you, please consider the following checklist before you contact our office. Our contact information was provided on page v.

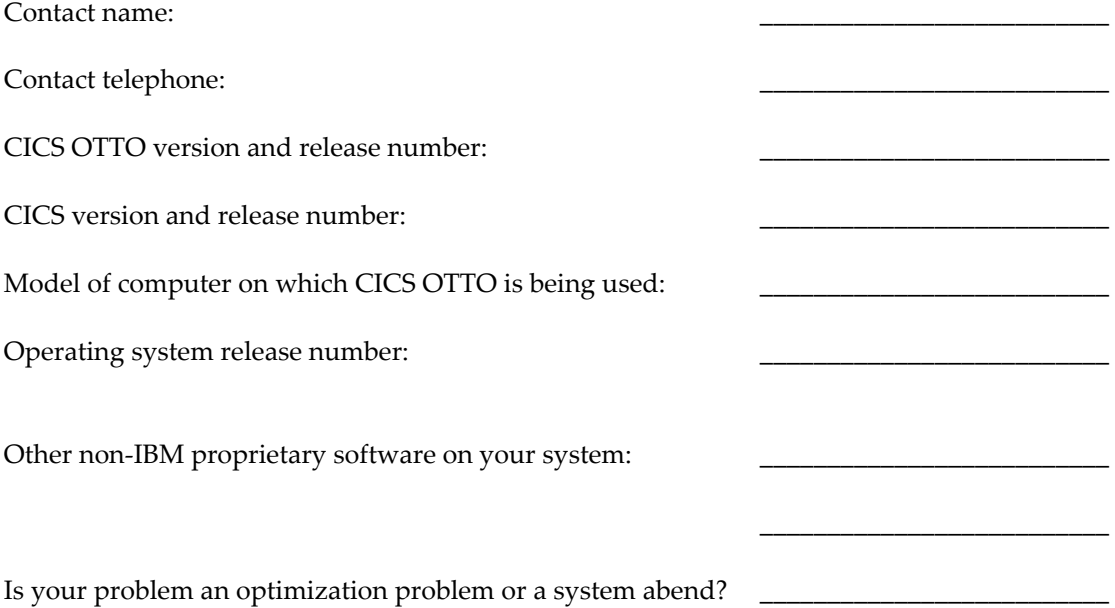

In addition to the general information shown on the checklist, we also need specific information about the problem you are having. The "Troubleshooting" appendix provides a list of information that is needed in order to resolve your problem. Before you contact us, please try to have this information available.

This page left intentionally blank.

# **Appendix C. Notices**

This information was developed for products and services offered in the U.S.A.  $IBM^{\circ}$  may not offer the products, services, or features discussed in this document in other countries. Consult your local IBM representative for information on the products and services currently available in your area. Any reference to an IBM product, program, or service is not intended to state or imply that only that IBM product, program, or service may be used. Any functionally equivalent product, program, or service that does not infringe any IBM intellectual property right may be used instead. However, it is the user's responsibility to evaluate and verify the operation of any non-IBM product, program, or service.

IBM may have patents or pending patent applications covering subject matter described in this document. The furnishing of this document does not give you any license to these patents. You can send license inquiries, in writing, to:

IBM Director of Licensing IBM Corporation North Castle Drive Armonk, NY 10504-1785 U.S.A.

For license inquiries regarding double-byte (DBCS) information, contact the IBM Intellectual Property Department in your country or send inquiries, in writing, to:

IBM World Trade Asia Corporation Licensing 2-31 Roppongi 3-chome, Minato-ku Tokyo 106, Japan

**The following paragraph does not apply to the United Kingdom or any other country where such provisions are inconsistent with local law:** INTERNATIONAL BUSINESS MACHINES CORPORATION PROVIDES THIS PUBLICATION "AS IS" WITHOUT WARRANTY OF ANY KIND, EITHER EXPRESS OR IMPLIED, INCLUDING, BUT NOT LIMITED TO, THE IMPLIED WARRANTIES OF NON-INFRINGEMENT, MERCHANTABILITY OR FITNESS FOR A PARTICULAR PURPOSE. Some states do not allow disclaimer of express or implied warranties in certain transactions, therefore, this statement may not apply to you.

This information could include technical inaccuracies or typographical errors. Changes are periodically made to the information herein; these changes will be incorporated in new editions of the publication. IBM may make improvements and/or changes in the product(s) and/or the program(s) described in this publication at any time without notice.

IBM may use or distribute any of the information you supply in any way it believes appropriate without incurring any obligation to you.

Licensees of this program who wish to have information about it for the purpose of enabling: (i) the exchange of information between independently created programs and other programs (including this one) and (ii) the mutual use of the information which has been exchanged, should contact:

IBM Corporation Information Enabling Requests Dept. DZWA 5600 Cottle Road San Jose, CA 95193 U.S.A.

Such information may be available, subject to appropriate terms and conditions, including in some cases, payment of a fee.

The licensed program described in this information and all licensed material available for it are provided by IBM under terms of the IBM Customer Agreement, IBM International Program License Agreement, or any equivalent agreement between us.

# **Trademarks**

The following terms are trademarks of International Business Machines Corporation in the United States, or other countries, or both:

CICS IBM IBMLink z/OS

Other company, product, and service names may be trademarks or service marks of others.

## **INDEX**

**—3—**

3179 terminals setting on/off 23 3192 terminals setting on/off 23 3600 displaying options 41 3600/4700 interface module loading 13

## **—A—**

abends 58 allocation image pool 59 application‐ID setting 14 average image length 59

#### **—B—**

B37 abends 58 BASE COLOR SWITCH setting on/off 15 BCS command 15 BLANK ELIMINATION setting on/off 15

## **—C—**

CICS dialog panels 1 CLEAR command 10 CLEARTIOA command 15 CLOSE command 11 command file 7 command file SABLCCMD 55 command files closing 11 Command Screen activating 1 layout description 2 command syntax

general 9 commands CLEAR 10 CLOSE 11 DISPLAY 29 EXCLUDE 11 HELP 12 INCLUDE 12 LOG 13 RELOAD 13 RESET 13 SELECT 14 SET 14 START 26 STOP 26 TRACE 27 UNSELECT 28 comments sending vi Compatibility Mode defined 1 compressing saved screen images 16 compression character setting prime character 20 contacting IBM vi

### **—D—**

D37 abends 58 date format 16 DDNAME OTTOTRCS 28 DISPLAY ACTIVE MODSTAT screen 32 DISPLAY ACTIVE screen 30, 31 DISPLAY command 29 DISPLAY EXCLUSIONS LU screen 34 DISPLAY EXCLUSIONS MOD screen 35 DISPLAY EXCLUSIONS MODSTAT screen 36 DISPLAY OPTIONS 3270 screen 40 DISPLAY OPTIONS 3600 screen 41 DISPLAY OPTIONS LU screen 43

DISPLAY OPTIONS MOD screen 44 DISPLAY OPTIONS SCS screen 42 DISPLAY OPTIONS SYSTEM screen 38 DISPLAY SELECTED LU screen 46 DISPLAY SELECTED MODSTAT screen 47 DISPLAY STATISTICS POOL screen 51 DISPLAY STATISTICS TERMINAL screen 49 DISPLAY TRACE screen 52

## **—E—**

errors in optimization 57 EXCLUDE command 11 exclusions displaying 33 exit program activating/deactivating 16

## **—F—**

Field Merge setting on/off 17 fully started START command 26

## **—G—**

generic notation using 5 GETMAIN area for image pool 59 grouping LUs or modules 5

### **—H—**

HELP command 12

## **—I—**

IBM legal notices 63 image length 59 image not found 59 image pool questions and answers 59 image pool size calculating 59 setting 19

image pool statistics displaying 51 images releasing/deleting 60 INCLUDE command 12 instorage trace setting parameters 24 starting and stopping 27

## **—K—**

KATAKANA support setting on/off 17

### **—L—**

legal notices 63 light pen setting on/off 17 line size for SCS printers 18 LOG command 13 LU names grouping with generic notation 5 LU=*tid\** 11 LUs displaying active 29 displaying excluded 33 displaying options 43 displaying selected 45

#### **—M—**

messages tracing 27 MF‐order setting 22 MOD= *pgm \** 11 Modify Field 22 MODSTAT= *pgm \** 11 module names grouping with generic notation 5 module statistics 18 modules displaying active 29 displaying excluded 33 displaying options 44

68 CICS Online Transmission Time Optimizer Compatibility Mode Guide

displaying selected 45

#### **—N—**

notation, generic 5 notices 63

## **—O—**

optimization display active LUs and modules 29 display excluded LUs and modules 33 display selected LUs and modules 45 displaying statistics 48 excluding LUs and modules 11 for specific LUs and modules 14 including LUs and modules 12 starting 26 stopping 26 tracing messages 27 optimization errors 57 optimization level setting 19 **OTTOTRCS** DDNAME 28

#### **—P—**

PAGESIZE tracing 28 permanent settings 7 *pgm \** 11 pool size setting 19 pool statistics displaying 51 prime compression character setting 20 printers setting line size for SCS 18 problem analysis 57 image pool questions 59 program name 21

### **—Q—**

questions

about the image pool 59

### **—R—**

RELOAD command 13 RESET command 13

## **—S—**

**SCS** displaying options 42 SCS printers 20 setting line size 18 setting optimization 20 SELECT command 14 selectively included LUs and modules displaying 45 selectively started for specific LUs and modules 14 START command 26 SET 3192 23 SET APPLID 14 SET BCS 15 SET BLANKELIM 15 SET CLEARTIOA 15 SET command 14 SET COMPRESSION 16 SET DATE 16 SET EXIT 16 SET FMERGE 17 SET ITRACE 24 SET KATAKANA 17 SET LIGHTPEN 17 SET LINESIZE 18 SET MODSTAT 18 SET OPTIMIZATION 19 SET POOL 19 SET PRIME 20 SET SCS 20 SET TERMID 20 SET TERMNO 21 SET TRANSID 21 SET WCC‐IGNORE 22 SET ZERO‐MF‐ALLOWED 22 shortage deletions 59 slot size 19 setting 19

SLOT size 59 START command 26 start options 26 statistics clearing 10 displaying 48 displaying for components 50 displaying for LUs 49 displaying pool 51 excluding LUs and modules 11 including LUs and modules 12 modules 18 selecting specific LUs and modules 14 setting for modules 18 writing 13 STOP command 26 syntax rules for commands 9 system abends 58 system command file 7 system options displaying 37

### **—T—**

temporary settings 7 TERMID setting 20 terminal ID setting 20 terminal number 21 TERMNO 21 *tid\** 11 TIOA clearing 15 trace displaying 52 problem analysis 57 starting and stopping 28

TRACE command 27 trace control problem analysis 57 trace information displaying 52 trademarks 63 transaction ID 21 troubleshooting 57 image pool questions 59

### **—U—**

UNSELECT command 28 user exit program activating/deactivating 16 user exits loading 13

### **—V—**

VSAM command files closing 11

#### **—W—**

WCC‐IGNORE setting on/off 22 WRAP AROUND option B37 abend 58 wrapping B37 abend 58

## **—X—**

x37 abends 58

## **—Z—**

ZERO‐MF‐ALLOWED setting 22

# **Sending your comments to IBM**

If you especially like or dislike anything about this book, please use one of the methods listed below to send your comments to IBM.

Feel free to comment on what you regard as specific errors or omissions, and on the accuracy, organization, subject matter, or completeness of this book.

Please limit your comments to the information in this book and the way in which the information is presented.

To ask questions, make comments about the functions of IBM products or systems, or to request additional publications, contact your IBM representative or your IBM authorized remarketer.

When you send comments to IBM, you grant IBM a nonexclusive right to use or distribute your comments in any way it believes appropriate, without incurring any obligation to you.

You can send your comments to IBM in any of the following ways:

• By mail, to this address:

User Technologies Department (MP095) IBM United Kingdom Laboratories Hursley Park WINCHESTER, Hampshire SO21 2JN United Kingdom

 $\cdot$  By fax:

- From outside the U.K., after your international access code use 44–1962–816151
- From within the U.K., use 01962–816151
- Electronically, use the appropriate network ID:
	- IBM Mail Exchange: GBIBM2Q9 at IBMMAIL
	- IBMLink™™ : HURSLEY(IDRCF)
	- Internet: idrcf@hursley.ibm.com

Whichever you use, ensure that you include:

- The publication title and order number
- The topic to which your comment applies
- Your name and address/telephone number/fax number/network ID.

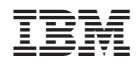

Program Number: 5655-I05

SC34-6780-00

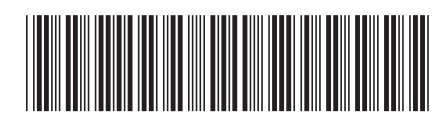